# **Contents**

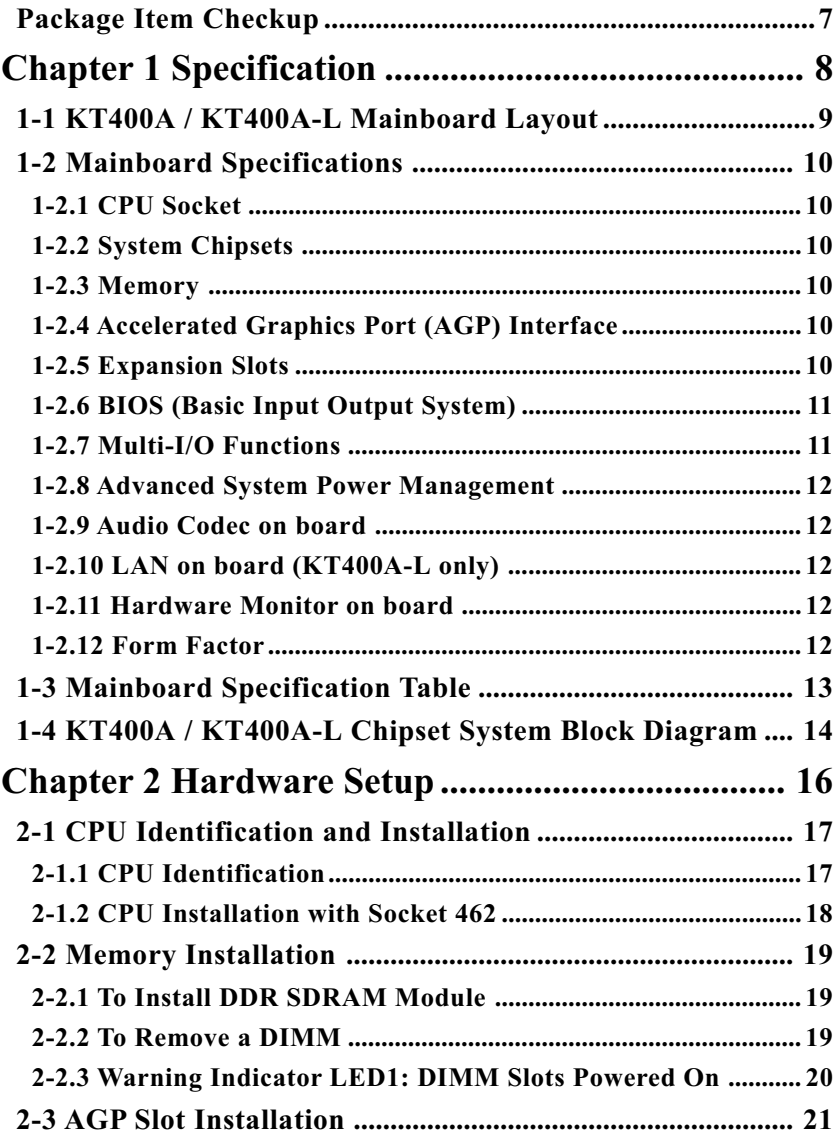

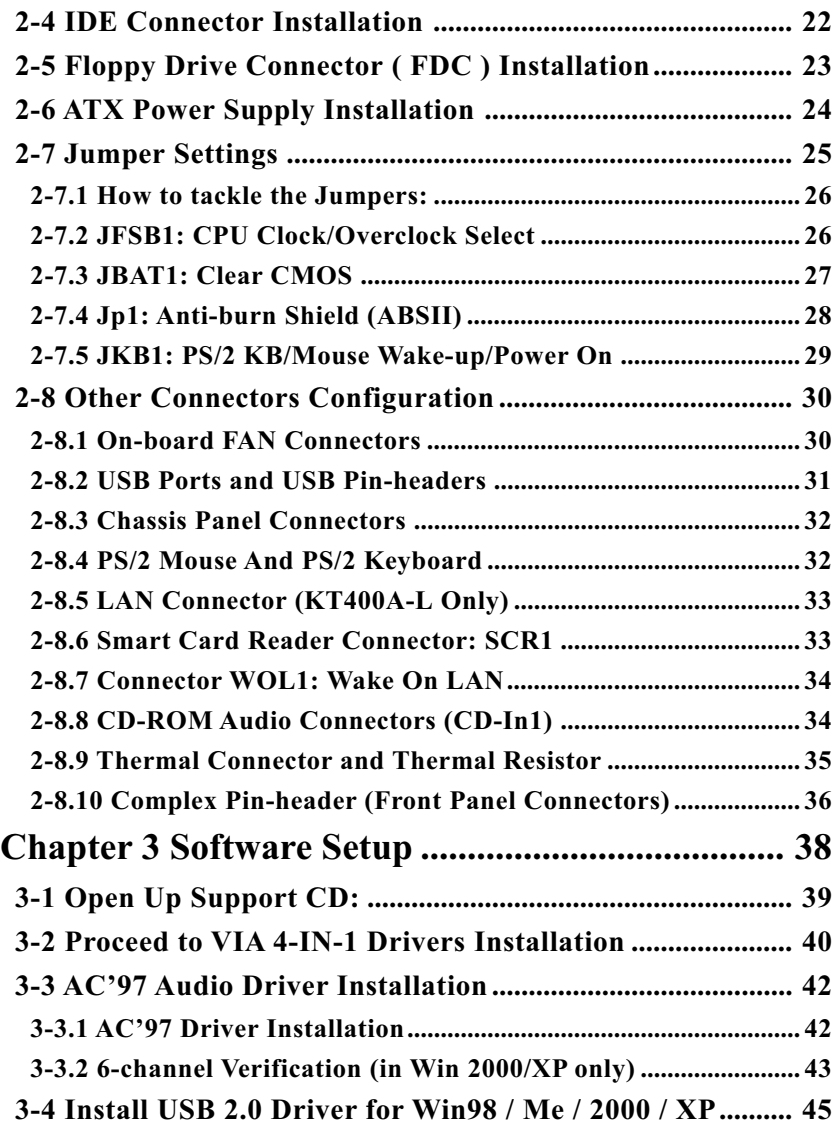

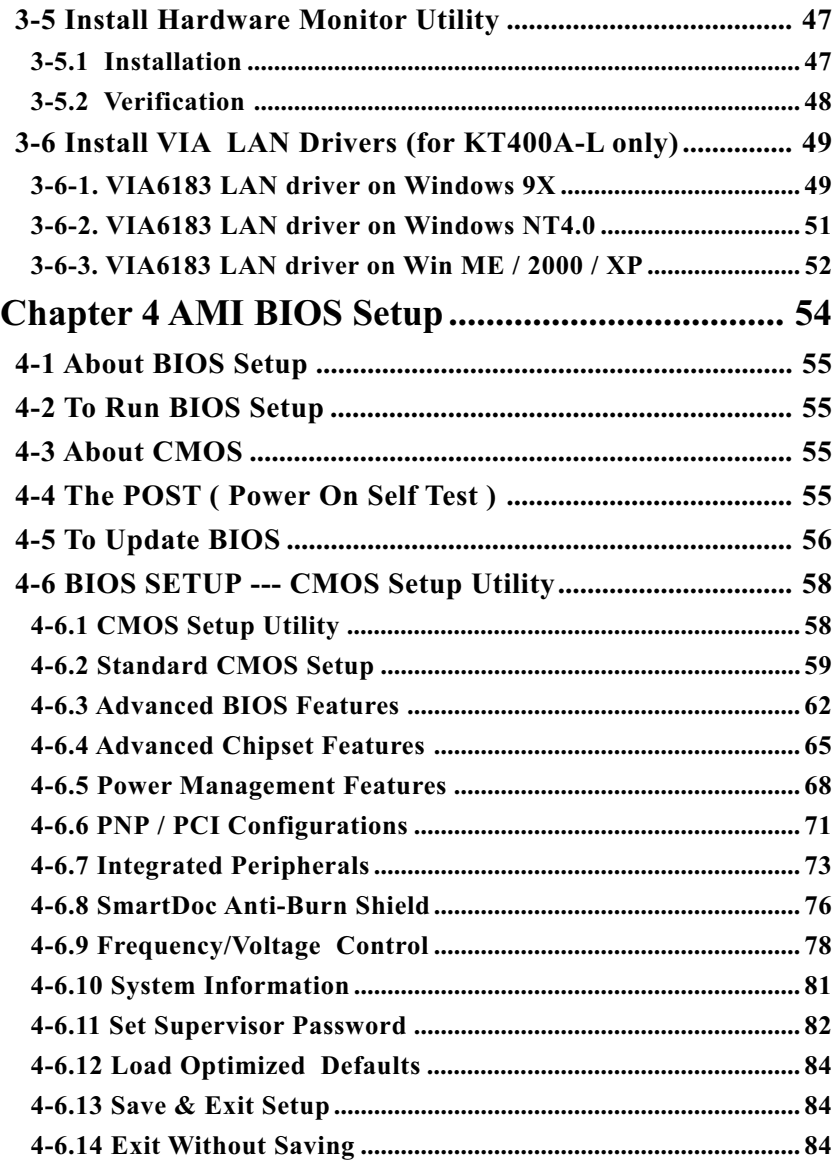

<span id="page-3-0"></span>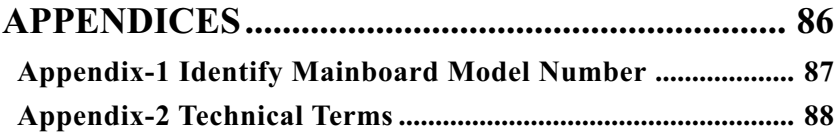

**\*\*\*\*\*\*\*\*\*\*\*\*\*\*\*\*\*\*\*\*\*\*\*\*\*\*\*\*\*\*\*\*\*\*\*\*\*\*\*\*\*\*\*\*\*\*\*\*\*\*\*\*\*\*\*\*\*\*\*\*\*\*\*\***

#### **Package Item Checkup**

- Mainboard
- User Manual (Mainboard)
- Multi-lingual Quick Installation Guide
- Support CD
- Bundled Bonus Pack CD
- Bundled Bonus Pack Manual
- Cables ATA 133/100/66 IDE Cable FDD Cable USB Cable (optional)

# **Chapter 1 Specification**

#### **Introduction**

 This mainboard features an integration of the powerful AMD processors Athlon/Athlon XP/Duron and the North Bridge VIA Apollo KT400A plus South Bridge VT8235, with which the whole system performance supports 333/266/200 MHz system bus.

 VIA Apollo KT400A plus VT8235 supports on-board AMD processors to implement the 333/266/200MHz Front Side Bus, the AGP 8X/4X interface, the LPC Super I/O, the DDR \*400/333 MHz SDRAM, the 6 channel Audio interface, the USB 2.0 interface and ATA 133/100/66 data transfer rate. This chapter is to introduce to users every advanced function of these high performance integrations.

**Topics included in this chapter are:**

- **1-1 Mainboard Layout**
- **1-2 Mainboard Specifications\*\***
- **1-3 Mainboard Specification Table**
- **1-4 Chipset System Block Diagram**

**\*\* If any difference is found between the manual description and the Mainboard you are using, please look up the Errata/ Update Slip enclosed inside for the correction or updated information, or else contact the Mainboard Dealer or visit our Web Site for the latest manual update.**

# **1-1 KT400A / KT400A-L Mainboard Layout**

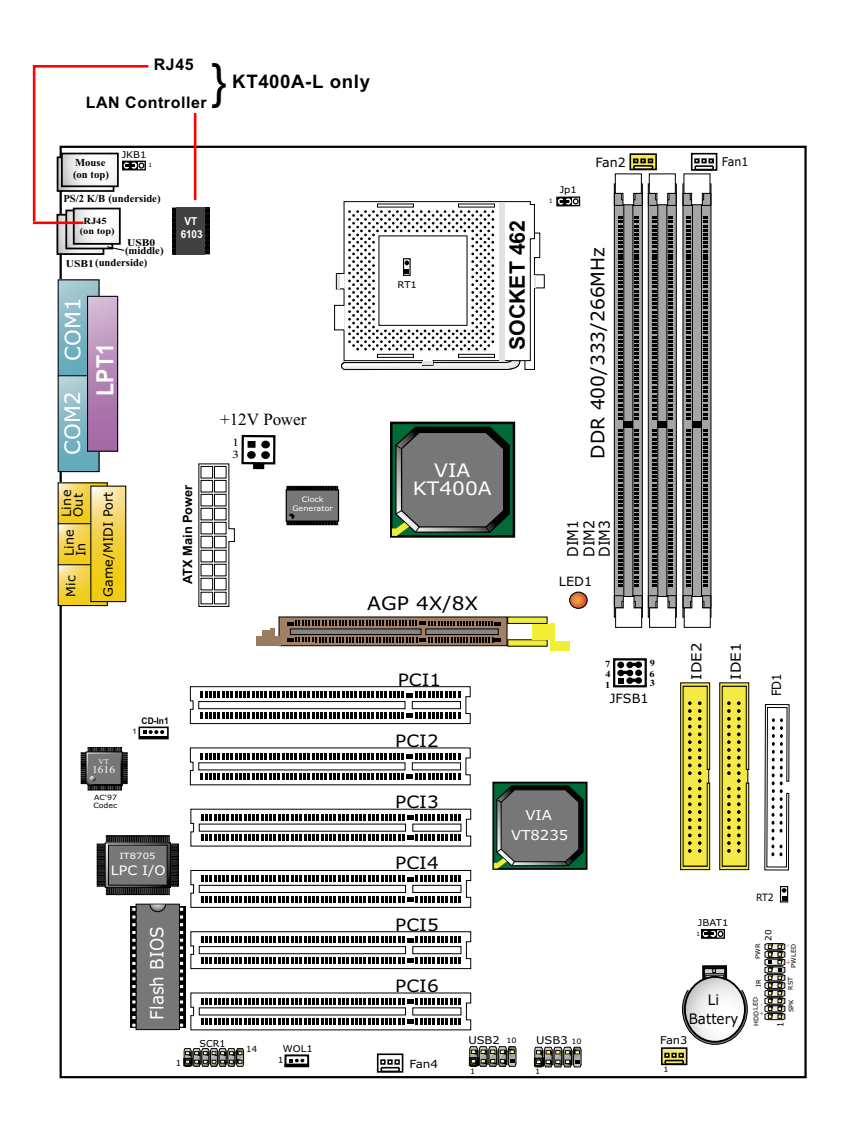

#### **1-2 Mainboard Specifications**

#### **1-2.1 CPU Socket**

CPU Socket 462 (Socket A) on board, supporting AMD Athlon, Athlon XP and Duron processors and implementing 333/266/200MHz system bus

#### **1-2.2 System Chipsets**

- North Bridge VIA KT400A for managing and supporting 333/266 200MHz system Bus, AGP 8X/4X interface and DDR 333/266MHz Memory Interface \*with an enhanced support of DDR 400MHz Memory Module which should have passed Soltek DDR 400 Memory Module Validation.
- South Bridge VIA VT8235 working with North Bridge KT400A to support the V-Link, LPC Super I/O, PCI interface, ATA133 interface, USB V2.0 interface, as well as AC'97 Audio interface.

#### **1-2.3 Memory**

3 DDR DIMM 184-pin slots on board :

- Supporting unregistered, non-ECC \*DDR 400/333/266/200 SDRAM up to 3 GBs (DDR 400 Module supported conditionally)
- Supporting installation of mixed volumes yet same type of DDR SDRAM modules

\*DDR 400 module should be compliant with official specifications.

#### **1-2.4 Accelerated Graphics Port (AGP) Interface**

AGP Controller embedded on board, supporting:

- 1.5V(8X/4X) power mode only, 1 AGP Slot supported
- 8X 66MHz AD and SBA signaling; AGP pipelined split-transaction longburst transfers up to 2GB/sec.
- AGP 8X/4X supported, AGP V3.0 compliant

#### **1-2.5 Expansion Slots**

- 6 PCI Bus Master slots
- 1 AGP 8X/4X slot
- 3 DDR DIMM slots

#### **1-2.6 BIOS (Basic Input Output System)**

Flash Memory for easy upgrade, supporting BIOS Writing Protection, Year 2000 compliant, and supporting various hardware configuration during booting system (See Chapter 4 BIOS Setup):

- Standard CMOS Features (Times, Date, Hard Disk Type etc.)
- Advanced BIOS Features (Virus Protection, Boot Sequence etc.
- Advanced Chipset Features (AT Clock, DRAM Timing etc.)
- Power Management Features (Sleep timer, Suspend Timer etc.)
- PNP/PCI Configurations (IRQ Settings, Latency Timers etc.)
- Integrated Peripherals (Onboard IO,IRQ, DMA Assign. etc.)
- Hardware Monitor Status (CPU/System Temp.,Fan speed etc.)
- Frequency/Voltage (CPU clock, Voltage of CPU, DIMM, AGP etc.)

#### **1-2.7 Multi-I/O Functions**

- PCI EIDE Controller, supporting:
	- -- 2 ATA 133 / 100 / 66 IDE connectors supporting up to 4 IDE devices
- Dedicated IR Functions:
	- -- 1x5 IR connector dedicated to IR function with Infrared-IrDA (HPSIR) and ASK (Amplitude Shift Keyed) IR
- Multi-mode parallel data transfer:
	- -- Standard mode, high speed mode ECP and enhanced mode EPP
- Floppy Drive Connector:
	- -- 1 FDD connector supporting 2 floppy drives with drive swap support
- Universal Serial Bus Transfer Mode:
	- -- USB V2.0 compliant, 480 Mb/s USB Bus, supporting Win 98 and later operating systems; USB drivers provided in Support CD for installation
	- -- 2 built-in USB connectors; 2 more USB pin-headers which require 2 addi tional USB cable to provide 4 more USB ports
	- -- USB Wake-up function supported by USB ports
- PS/2 Keyboard and PS/2 Mouse
- UARTs (Universal Asynchronous Receiver / Transmitter):
	- -- 2 serial ports (COM1 & COM2) on board

#### **1-2.8 Advanced System Power Management**

Advanced Configuration and Power Interface incorporated in BIOS for reducing power consumption :

- ACPI 1.0 compliant (Advanced Configuration and Power Interface)
- APM V1.2 compliant (Legacy Power Management)
- ACPI Suspend function supported
- USB and PS/2 Keyboard & Mouse Power On
- Supporting Ring Signal Power Up Control for Wake-on-LAN
- Real Time Clock (RTC) with date alarm, month alarm, and century field

#### **1-2.9 Audio Codec on board**

VIA VT1616 Audio Codec on board:

- 18-bit 6 channel DAC performance in 2-channel output
- Fully supporting surround sound applications, along with 5 stereo and 2 mono inputs
- Audio Codec Driver enclosed in Support CD for user's installation

#### **1-2.10 LAN on board (KT400A-L only)**

Fast Ethernet Controller VT8103 PHY on board:

- Supporting 10/100Mb Fast Ethernet Base T LAN
- Supporting Wake On LAN through on-board WOL1 connector
- LAN Driver enclosed in Support CD for user's installation

#### **1-2.11 Hardware Monitor on board**

- Hardware Monitor supported by LPC I/O IT8705F, to provide monitoring and desktop management of hardware voltage, temperatures and fan speeds.
- Utility Software Soltek HM for displaying monitoring status is enclosed in Support CD for user's installation.

#### **1-2.12 Form Factor**

- ATX form factor, ATX power supply V2.03 (20-pin Main Power Connector and 4-pin +12V Power Connector)
- Mainboard size: 305mm x 225mm

# **1-3 Mainboard Specification Table**

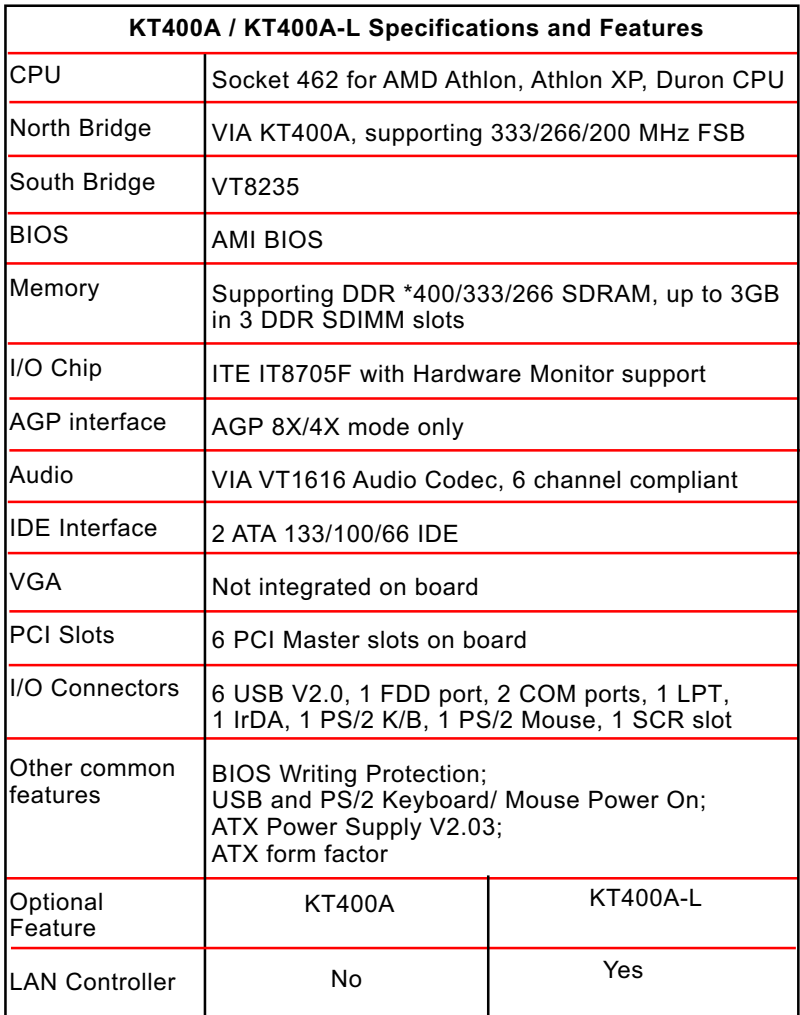

#### **1-4 KT400A / KT400A-L Chipset System Block Diagram**

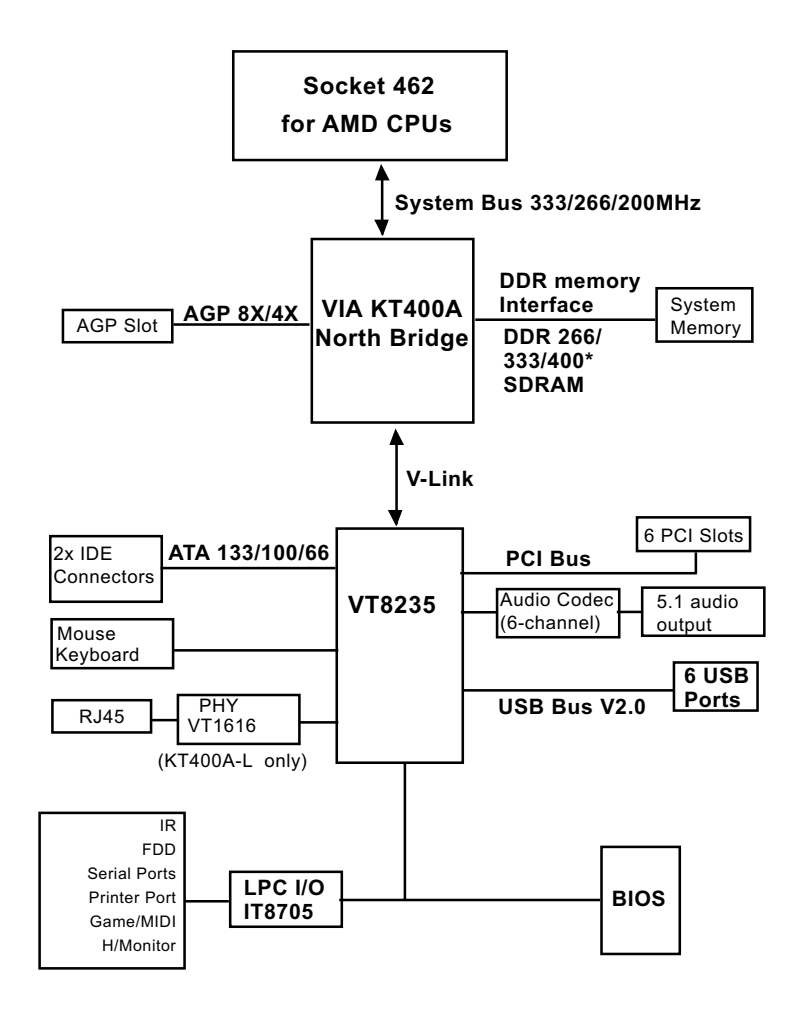

Socket 462 + VIA KT400 + VIA VT8235 Diagram

# **Chapter 2 Hardware Setup**

# **To Get Things Ready for Hardware Setup !**

- 1. We recommend to install your CPU before any other components. For detailed installation instructions of processor, you can also refer to the pamphlet enclosed in your CPU package.
- 2. Installing a cooling fan with a good heatsink is a must for proper heat dissipation for your CPU. Get ready an appropriate fan with heatsink for proper installation. Improper fan and installation will damage your CPU.
- 3. In case CPU Vcore, CPU clock or Frequency Ratio is adjustable on board, please follow the instructions described in the User Manual for proper setup. Incorrect setting will cause damage to your CPU.

#### **The following topics are included in this chapter:**

- **2-1 CPU Identification and Installation**
- **2-2 Memory Installation**
- **2-3 AGP Slot Installation**
- **2-4 IDE Connector Installation**
- **2-5 Floppy Drive Connector ( FDC ) Installation**
- **2-6 ATX Power Supply Installation**
- **2-7 Jumper Settings**
- **2-8 Other Connectors Configuration**
- **2-9 IRQ Description**

# **2-1 CPU Identification and Installation 2-1.1 CPU Identification**

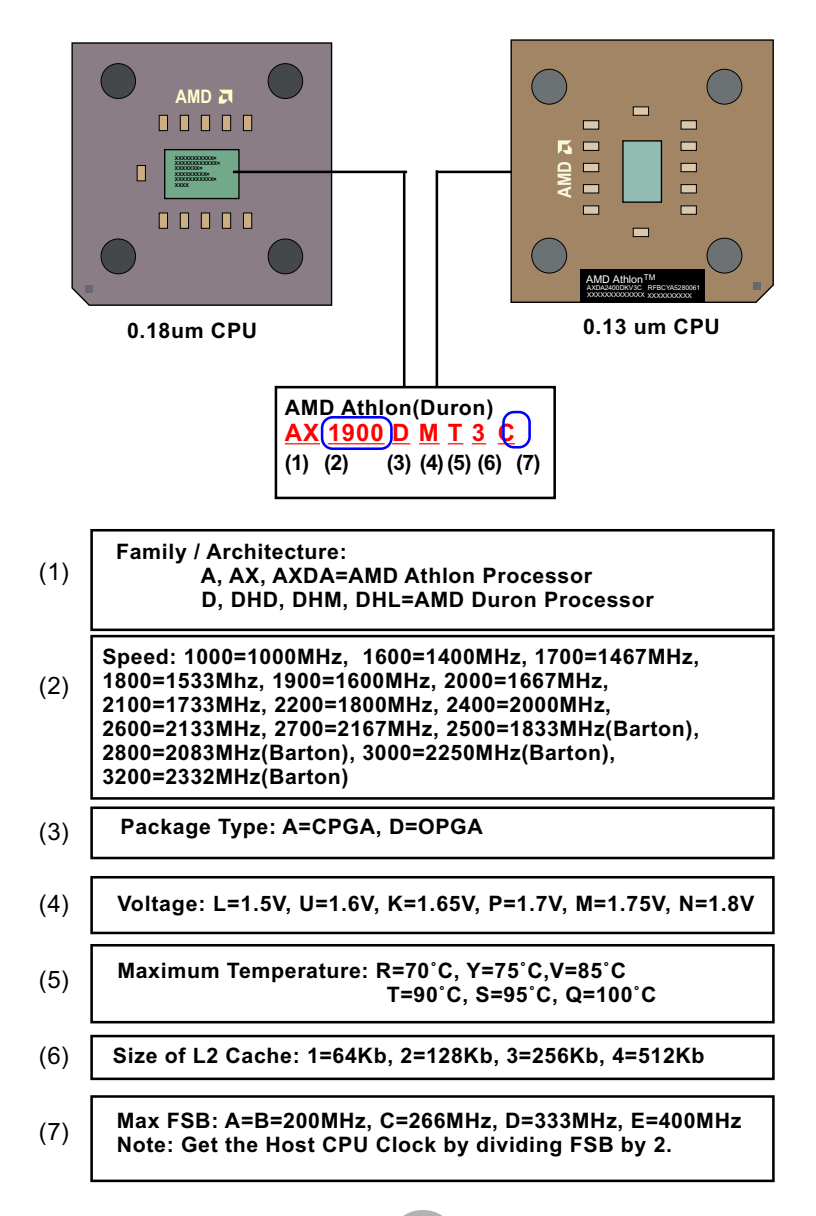

#### **2-1.2 CPU Installation with Socket 462**

This series is built with CPU Socket 462 supporting the AMD CPUs Athlon, Athlon XP and Duron:

- Follow the steps described in this section to install CPU into the onboard Socket 462.
- After installation of CPU, you must also install a proper cooling fan on top of the CPU and connect the Fan cable to the CPU fan connector.
- 1. First pull sideways the lever of Socket 462, and then turn it up  $90^{\circ}$  so as to raise the upper layer of the socket from the lower platform.
- 2. Configure Pin 1 of CPU to Pin 1 of the Socket, just as the way shown in the diagram on the right. Adjust the position of CPU until you can feel all CPU pins get into the pin holes of the socket.
- 3. Make sure that all CPU pins have completely entered the socket and then lower down the lever to lock up CPU to socket.

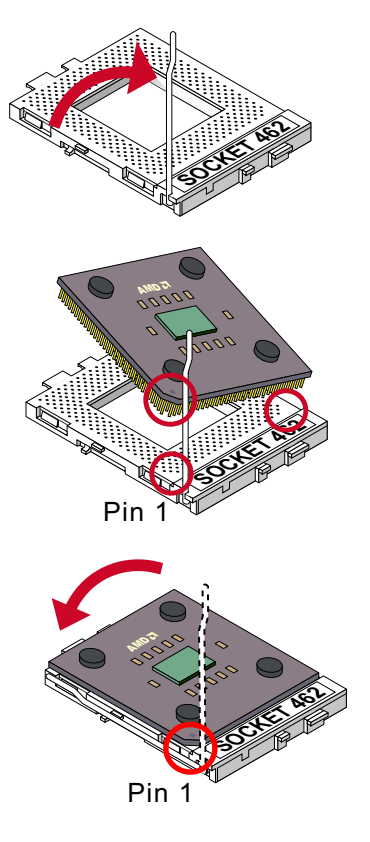

# **2-2 Memory Installation**

### **2-2.1 To Install DDR SDRAM Module**

- This series supports up to 3GB unbuffered \*DDR 400/333/266 SDRAM, with 3 DDR DIMM slots on board. Do not insert other type of modules into these slots. Memory support is upgradable to DDR 400 without guarantee of success in BIOS Setup.
- \* DDR 400 Module is supported on condition that the module is compliant with the official DDR 400 memory module specifications.
- DDR DIMM slot has 184-pins and one notch. Insert a DDR SDRAM vertically into the 184-pin slot with the notch-to-rib matching.
- Make sure to unplug your power supply before adding or removing memory module. Failure to do so may cause severe damage to both your mainboard and the memory module.
- Pay attention to the orientation of the DIMM slots. Forcing a DIMM into a slot improperly will damage the memory module and slot itself.

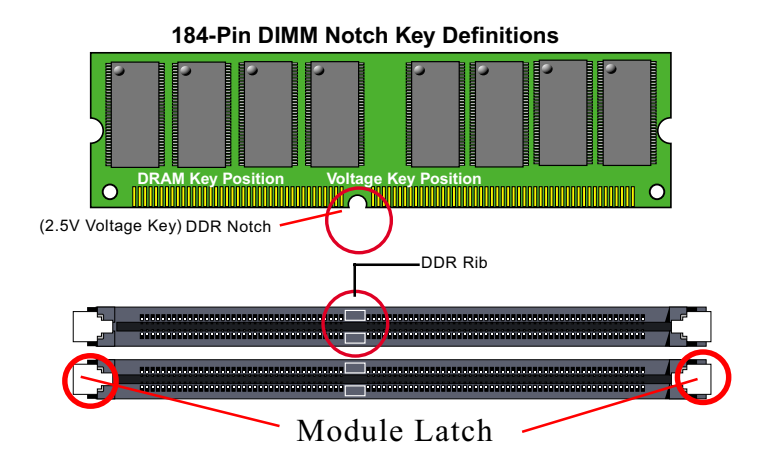

#### **2-2.2 To Remove a DIMM**

Power off system and press down the holding latches on both sides of slot to release the module from the DIMM slot.

#### **2-2.3 Warning Indicator LED1: DIMM Slots Powered On**

An indicator LED1 is designed on board. Whenever system is started or is in STR status (Suspend to RAM), all the DIMM slots on board will also get powered on with the set voltage, resulting in LED1 lighting up. This indicator LED1 is to warn users that, whenever DIMM slot is powered on, no memory module should be removed from or added into it.

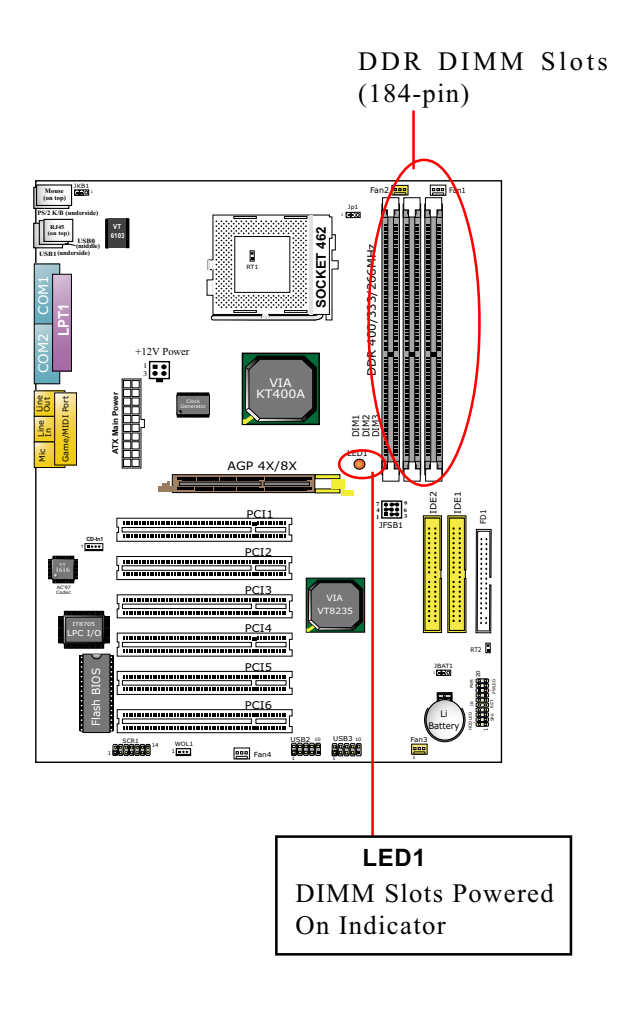

#### **2-3 AGP Slot Installation**

The AGP slot on board supports 1.5V AGP 8X/4X card only. A Rib is specifically added to the 8X/4X slot so as to match the AGP 8X/4X card. To insert a 3.3V AGP 2X card into the AGP 4X slot will damage the system chip and burn the 1.5V circuitry.

An AGP 8X card will support a data transfer rate up to 2GB/sec., while an AGP 4X card will provide 1GB/sec transfer rate.

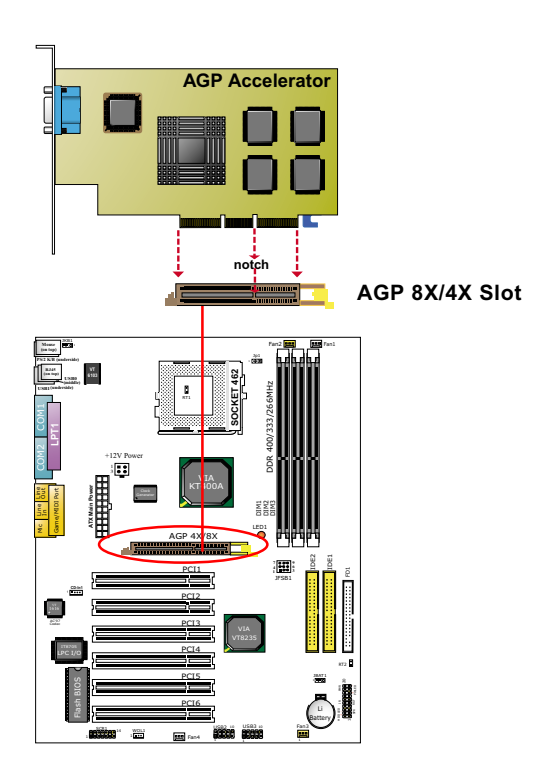

## **2-4 IDE Connector Installation**

To install IDE Connector, you may connect the blue connector of IDE cable to the primary (IDE1) or secondary (IDE2) connector on board, and then connect the gray connector to your slave device and the black connector to your master device. If you install two hard disks, you must configure the second drive to Slave mode by setting its jumpers correctly. Please refer to your hard disk documentation for the jumper settings.

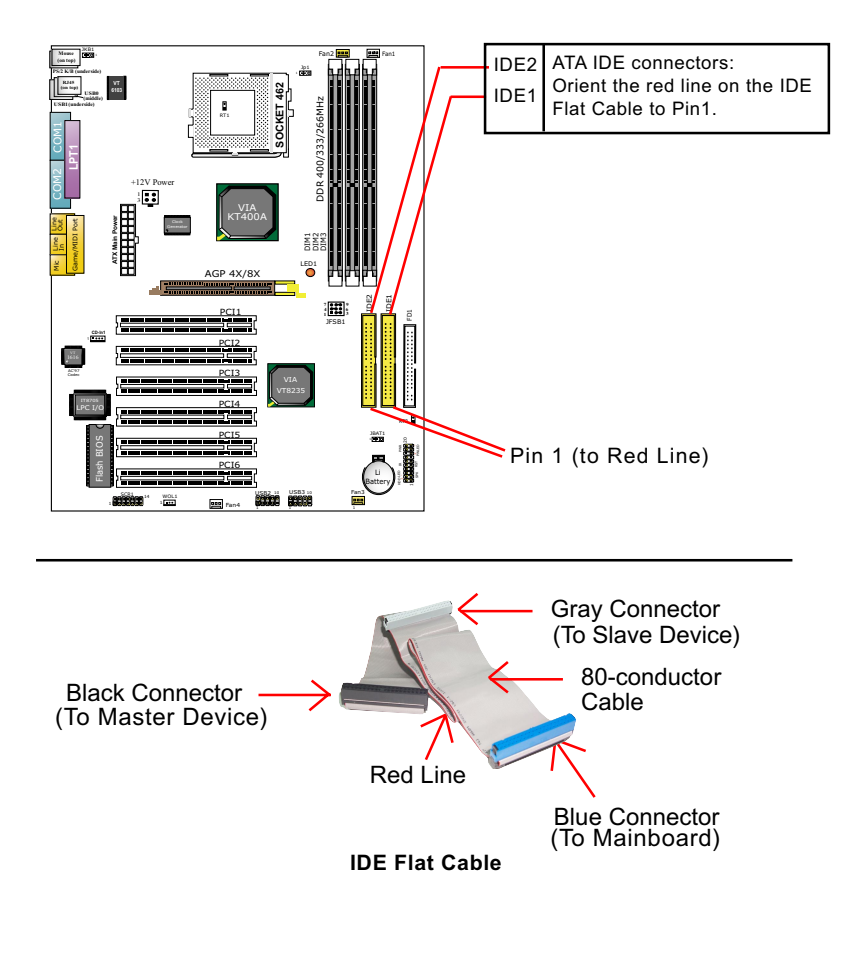

# **2-5 Floppy Drive Connector ( FDC ) Installation**

To install FDC, you should connect the end of FDC cable with single connector to the board, and connect the other end with two connectors to the floppy drives.

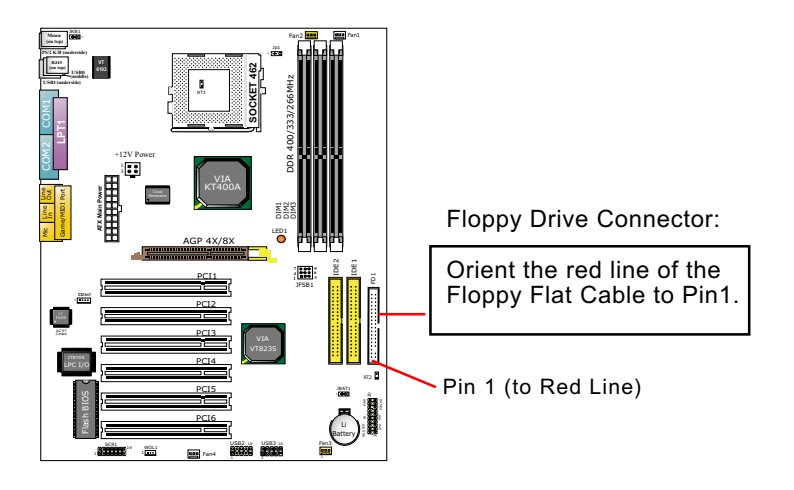

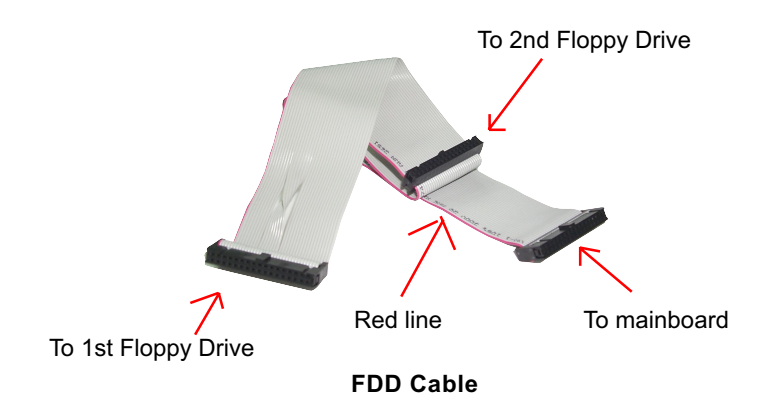

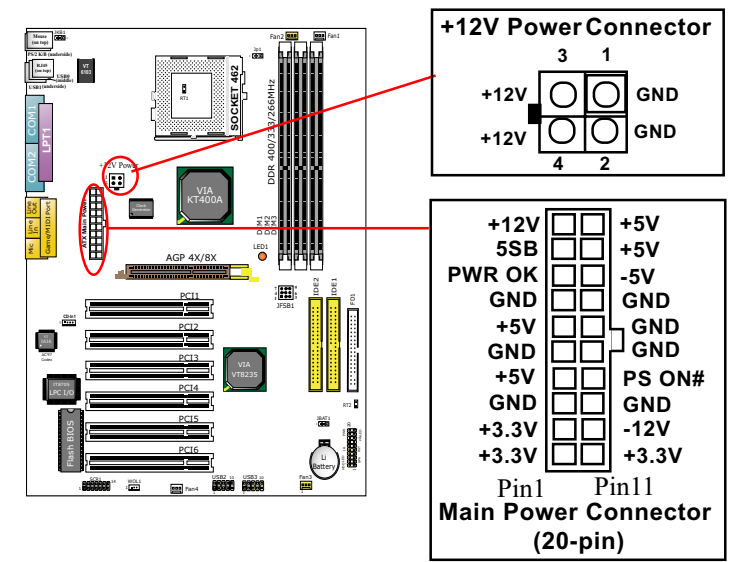

# **2-6 ATX Power Supply Installation**

To set up Power Supply on this mainboard:

1. Connect the on-board Main Power Connector (20-pin) to the Main Power Connector (20-pin) of an ATX Power Supplier which should be of the latest version 2.03 model, and then connect the squareshaped +12V Power Connector on board to the square-shaped +12V Power Connector of the Power Supplier.

 Warning: Both Main Power Connector and +12 Power Connector should be connected to power supply; otherwise, system may either not start or be damaged.

2. This ATX power supplier should be able to provide at least 720mA / +5V standby power for Wake On LAN and Wake On Modem function.

## **2-7 Jumper Settings**

The following diagrams show the locations and settings of jumper blocks on the mainboard.

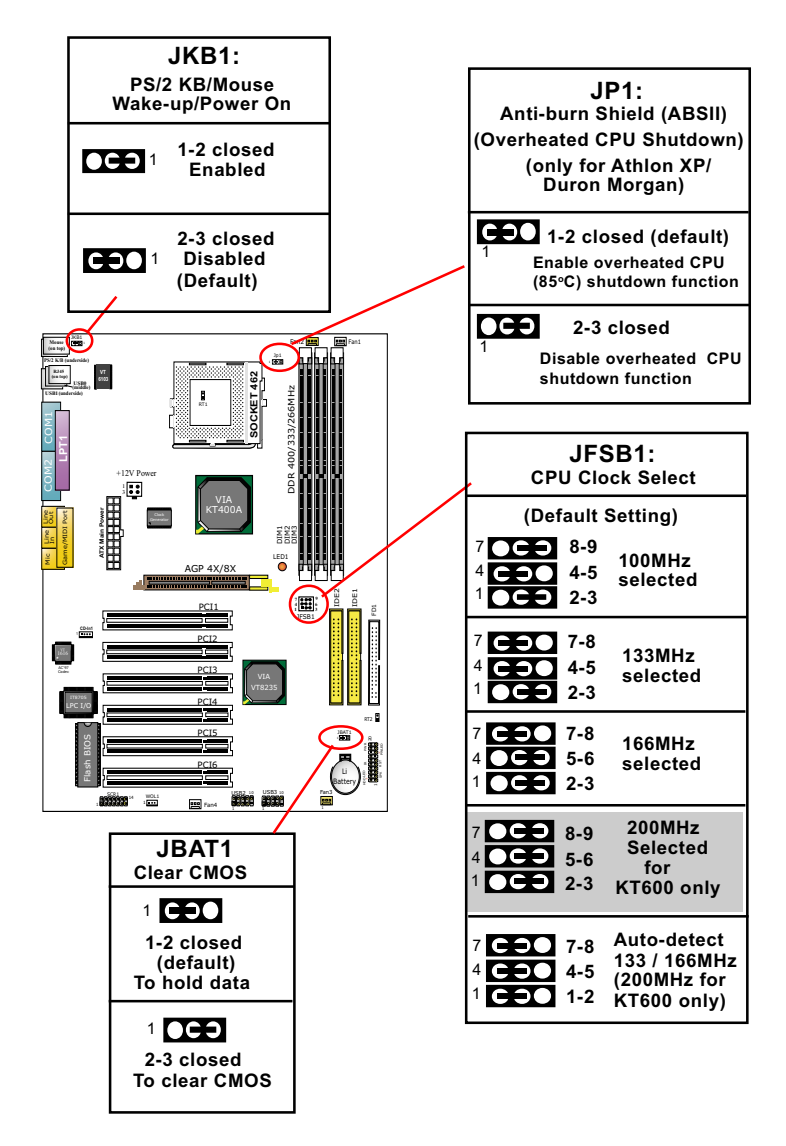

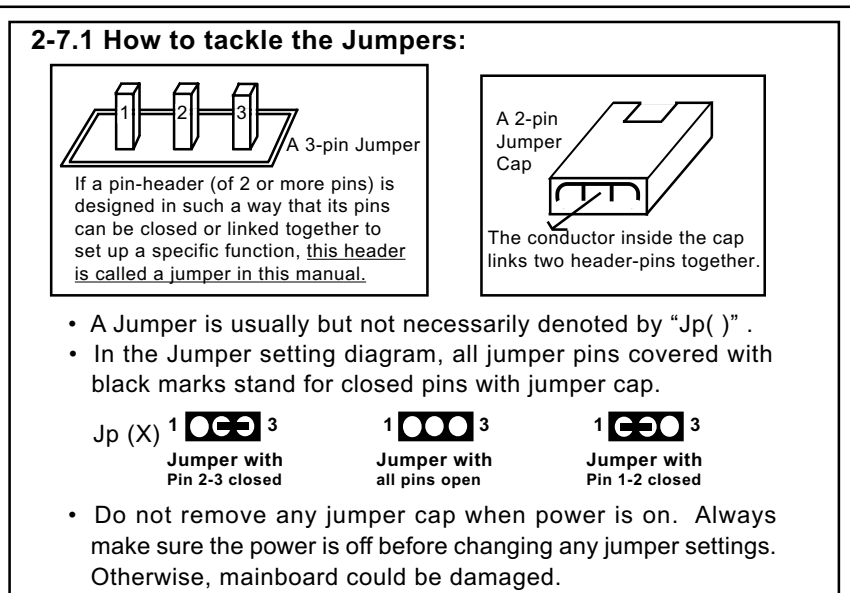

#### **2-7.2 JFSB1: CPU Clock/Overclock Select**

JFSB1 is designed on board as a jumper for CPU clock select. With JFSB1, user can choose the way for a 100MHz CPU to run an overclock on board.

- 1. Before setting the CPU clock, read the Identification Legend on the CPU, find the Max FSB and divide it by two. The result is the default CPU clock.
- 2. Select the CPU clock you want from 100/ 133/166 and set JFSB1 to match your choice. Note that the 1-2. 4-5, 7-8 setting of JFSB1 is for auto-detection of 133/166 CPU only.
- 3. If you select a CPU clock which is higher than your default CPU clock, it means that an overclock is desired. However, if an overclok fails to boot system, you should resort to "Clearing CMOS" to rebooting your system. (See Clear CMOS in next paragraph.)

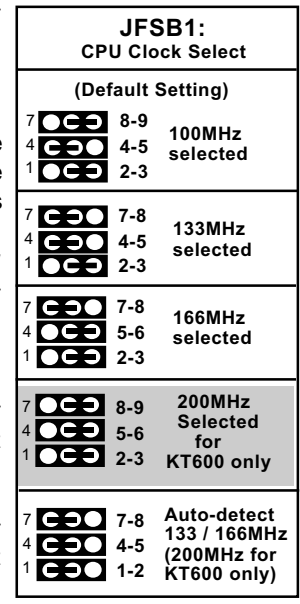

Note on CPU Overclocking:

- 1. If you have successfully booted system with or without CPU overclock, you still can do another CPU overclock in BIOS Setup. Please enter BIOS Setup, choose "Frequency/Voltage Control" menu, and then configure the "CPU Clock" item to raise your CPU clock.
- 2. CPU overclocking should take all components on board into account. If you fail in BIOS overclocking, you will not be able to restart system. In such case, power off system and clear CMOS by JBAT1 as stated below and then restart your system. And remember to reconfigure whatever should be reconfigured.
- 3. If your system is already fixed in a cabinet or case, you may not like to take the trouble to clear CMOS. Then power on your system with the power button on the case and simultaneously press down the "Insert" key of the keyboard until you see the initial bootup screen appear. And remember you should also enter CMOS BIOS Setup and choose "Load Optimized Defaults" to restore default BIOS .

#### **2-7.3 JBAT1: Clear CMOS**

When you have problem with rebooting your system, you can clear CMOS data and restore it to default value. To clear CMOS with Jumper JBAT1, please follow the steps below:

- 1. Power off system.
- 2. Set JBAT1 to Pin 2-3 closed.
- 3. After 2 or 3 seconds, return the JBAT1 setting to Pin1-2 closed.
- 4. CMOS data are restored to default. Remember never clear CMOS when system power is on.

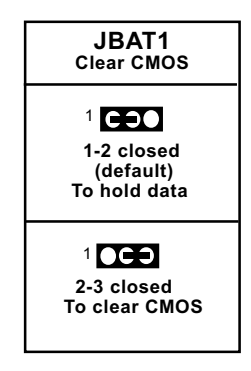

#### **2-7.4 Jp1: Anti-burn Shield (ABSII)**

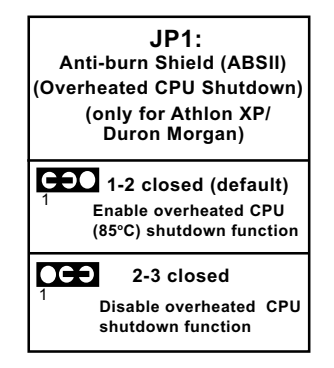

JP1 is designed to enable the overheat safeguard for some CPUs which are incorporated with a protective thermal diode. The latest AMD Athlon XP and Duron Morgan CPUs are incorporated with such thermal diode and can be protected by this function. Setting JP1 1-2 closed (default setting) will get system shutdown when the above-mentioned CPUs get to 85°C (the default protection temperature.) Only when the CPU returns to a cooler state can you restart your system.

For other CPUs that are not incorporated with a protective thermal diode, please set JP1 2-3 closed to disable the function because it is a vain design now.

Reminder: If a sudden shutdown happens to your system which has been running well for a while with an AMD Athlon XP/Duron Morgan CPU, this might be caused by the "Overheated CPU Shutdown" design. Please use a better CPU cooling fan and restart your system.

#### **2-7.5 JKB1: PS/2 KB/Mouse Wake-up/Power On**

JKB1 is designed on board as a jumper to enable / disable the PS/2 Keyboard/Mouse Wake-up/Power On system from system off or suspend. Yet user should still enter "BIOS Setup" to choose the Wakeup/Power-on mode.

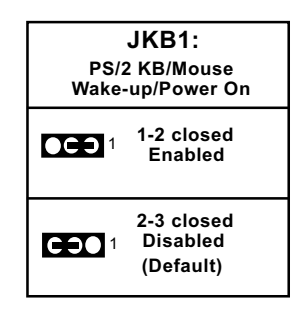

## **2-8 Other Connectors Configuration**

This section lists out all connectors configurations for users' reference.

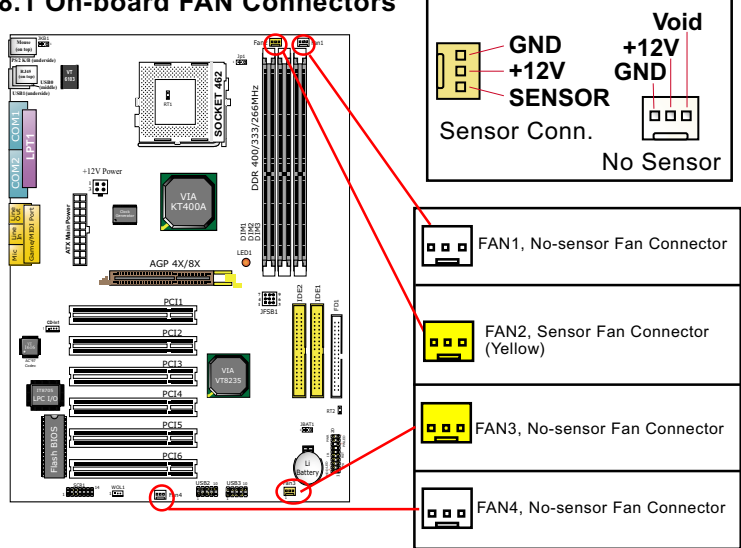

#### **2-8.1 On-board FAN Connectors**

Both Sensor and No-sensor Fan Connectors support CPU/AGP/System/Case cooling fan with +12V mode. When connecting the Fan wire to any Fan Connector, user should make sure that the red wire is for the positive current and should be connected to pin +12V, and the black wire is Ground and should be connected to pin GND. A Hardware Monitor chipset is on board, with which user can install a Hardware Monitor Utility and read the fan speed transmitted from the sensor fan connector. Otherwise, user can read the fan speed from the "Hardware Monitor Status" in CMOS BIOS.

A running fan will send out 2 electric pulses per rotation of its fan blade to a Sensor Fan Connector which in turn will count the electric pulses and send the information to the System Hardware Monitor. The hardware Monitor Program will work out the fan rotation speed and display it on screen.

#### **2-8.2 USB Ports and USB Pin-headers**

This series provides two USB ports USB0 and USB1 on board supporting various USB devices. In addition, two USB pin-headers are added on board to provide expansion of four more optional USB ports by using two additional USB Cables. User can order the optional USB cables from your mainboard dealer or vender.

 When plugging the USB cable to USB Header, user must make sure the red wire is connected to Pin 1.

All 6 USB ports are compliant with 1.0 / 2.0 USB Bus. USB 2.0 supports Win 98 and up . USB 1.0 / 2.0 drivers are provided in Support CD for user's installation.

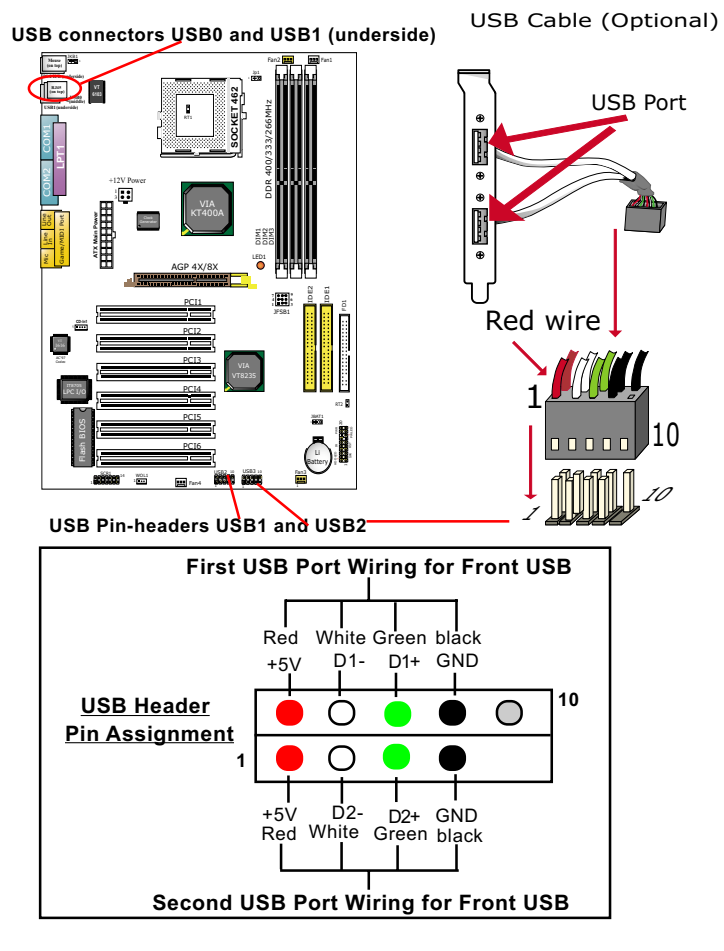

**31**

#### **2-8.3 Chassis Panel Connectors**

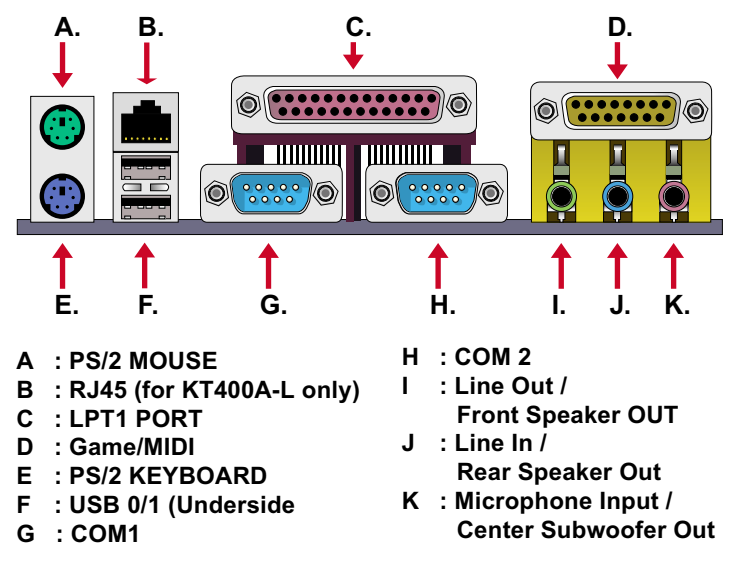

#### **2-8.4 PS/2 Mouse And PS/2 Keyboard**

**6 Void 4 VCC** 2 Void **- <del>2</del> 2 2 1 Mouse Data 3 GND 5 Mouse Clock 6 Void 4 VCC 2 Void 5 Keyboard Clock 3 GND 1 Keyboard Data**

**(green, on top) PS/2 Mouse Connector**

**PS/2 Keyboard Connector (purple, underside)** 

IDE1

HDD IR PWR SPK RST + - +- PWLED

#### **2-8.5 LAN Connector (KT400A-L Only)**

One RJ45 connector is on board for network connection.

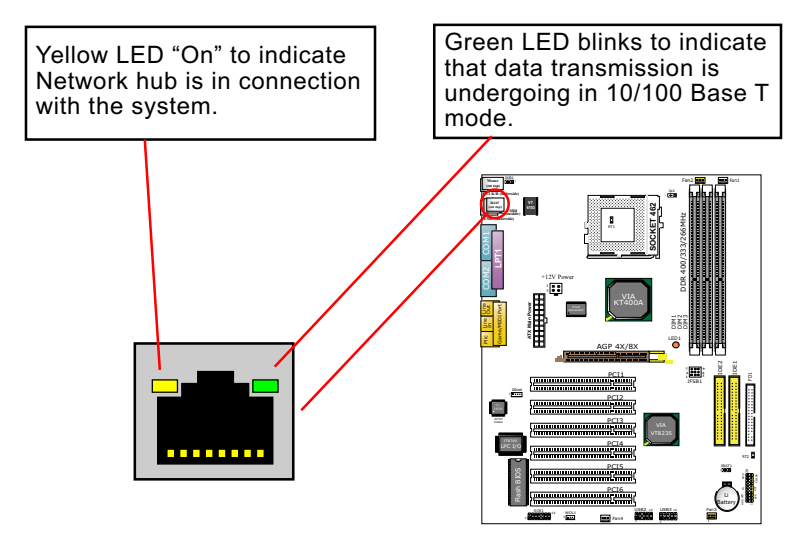

#### **2-8.6 Smart Card Reader Connector: SCR1**

Connector "SCR 1" on board supports Smart Card Reader, compliant with Personal Computer Smart Card (PC/SC) working group standard and smart card (ISO 7816) protocols

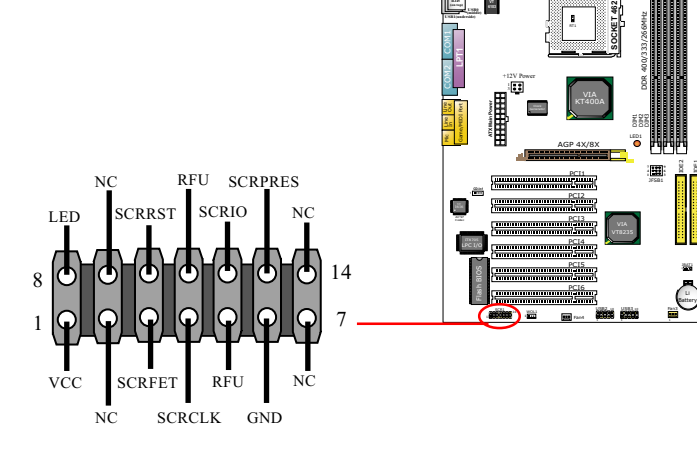

#### **2-8.7 Connector WOL1: Wake On LAN**

- 1. This connector is connected to a LAN card with a Ring signal output. The connector powers up the system when it receives a wake-up packet or signal through the LAN card.
- 2. This feature requires that Resume On Ring feature is enabled in the BIOS setting "Power Management Setup" and that your system must be on ATX power supply with at least 720mA / +5V standby power.

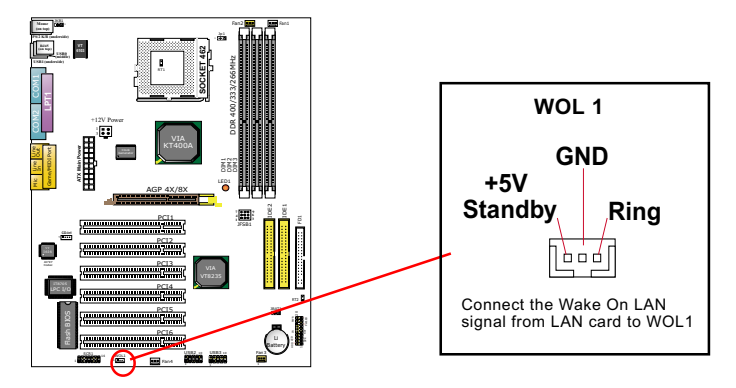

#### **2-8.8 CD-ROM Audio Connectors (CD-In1)**

CD-In1 is an audio connector connecting CD-ROM audio to mainboard.

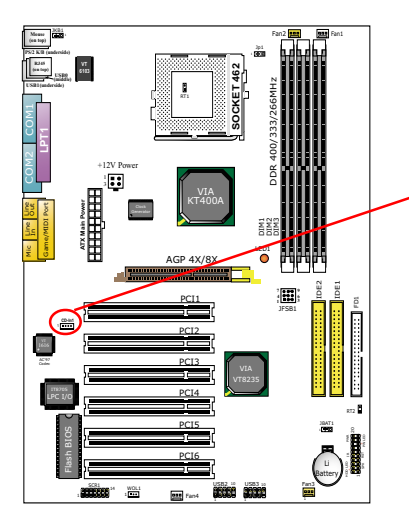

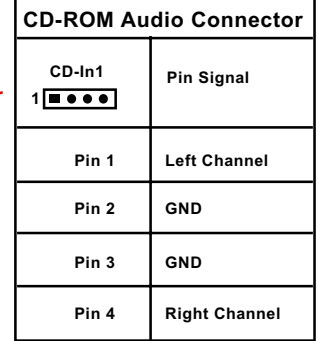

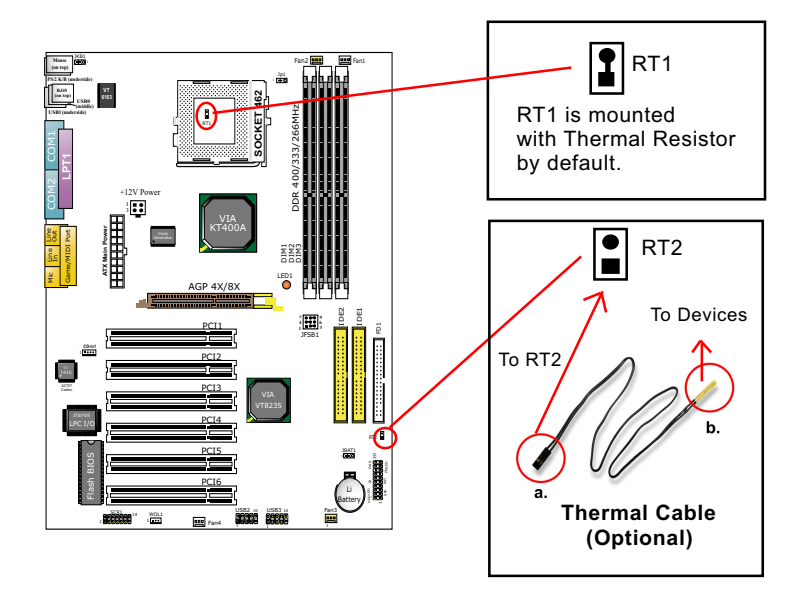

#### **2-8.9 Thermal Connector and Thermal Resistor**

- 1. Thermal Resistor RT1: A thermal resistor is mounted by default to connector RT1 so as to detect the temperature of the CPU. What RT1 does is to transmit the thermal signal to BIOS or Hardware Monitor.
- 2. Connector RT2: A thermal cable is needed to connect RT2 to onboard devices such as HDD, Graphics card etc., so as to detect the temperature generated therein. Please connect the end (a) of the thermal cable to RT2, and tape another end (b) of the thermal cable on to the device which you want to monitor. After you have finished the thermal cable installation, you will **see the detected temperature in BIOS setup or Hardware Monitor utility.**

#### **2-8.10 Complex Pin-header (Front Panel Connectors)**

This complex Pin-header consists of the following connectors for various front panel supports. When you have fixed the mainboard to the case, join the connectors of this Complex Pin-header to the case Front Panel.

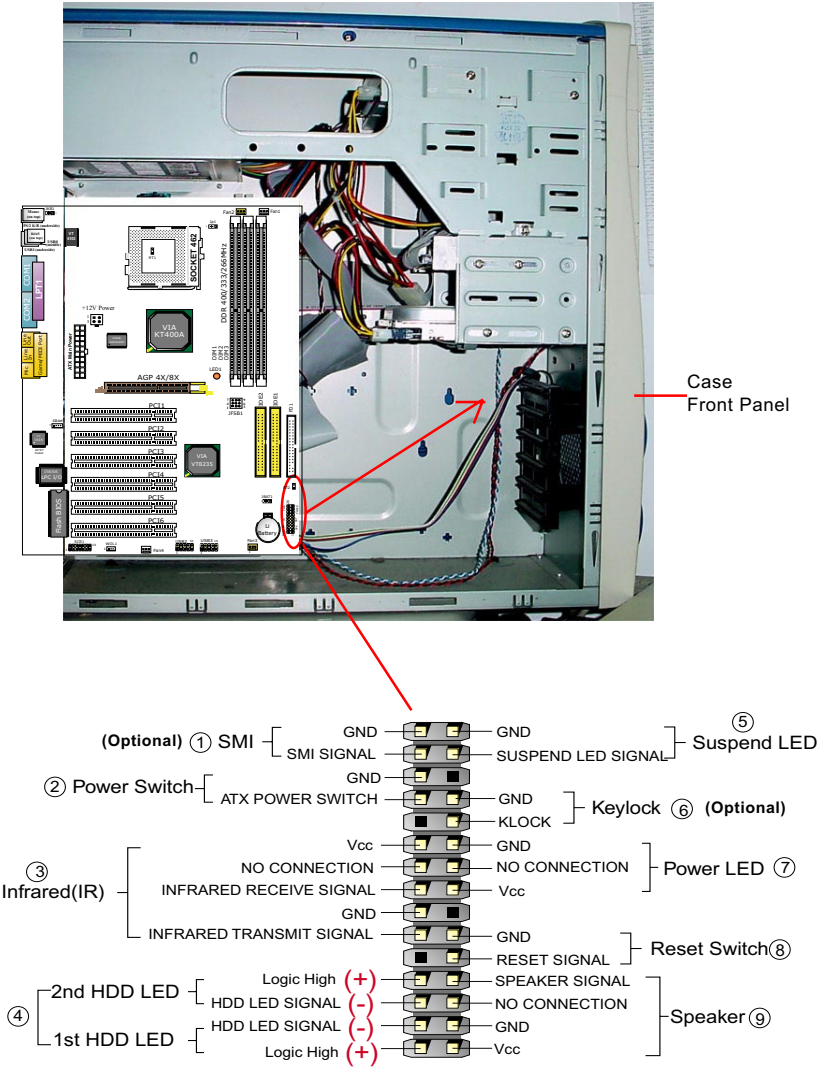

# **(1) SMI Connector (Optional):**

 Connection: Connected to the Suspend Switch. Function: Manually selecting DOS system into the Suspend Mode or "Green Mode" by System Mangement Interupt.

#### **(2) Power Switch Connector:**

 Connection**:** Connected to a momentary button or switch. Function: Manually switching the system between "On" and "Soft Off". Pressing the momentary button for more than 4 seconds will also turn the system off.

# **(3) IR Connector (Infrared Connector):**

Connection: Connected to Connector IR on board. Function: To support wireless transmitting and receiving module on board.

# **(4) 1st HDD LED Connector/2nd HDD LED Connector:**

Connection: Connected to HDD LED. Function: To supply power to HDD LED.

#### **(5) Suspend LED Connector:**

Connection: Connected to Suspend Indicator. Function: To supply power to "Suspend Indicator".

#### **(6) Keylock Connector (Optional):**

Connection: Connected to keyboard. Function: To lock keyboard and disable keyboard function.

# **(7) Power LED Connector:**

Connection: Connected to System Power LED. Function: To supply power to "System Power LED".

#### **(8) Reset Switch Connector:**

Connection: Connected to "Reset Switch". Function: To supply power to "Reset Switch" and support system reboot function.

#### **(9) Speaker Connector:**

Connection: Connected to the case-mounted Speaker. Function: To supply power to the case-mounted Speaker.

# **Chapter 3 Software Setup**

#### **Drivers, Utilities and Software Installation**

Support CD:

This mainboard will be shipped with a Support CD which contains those necessary driver files, Application Softwares and some helpful utilities. It is a user-friendly, auto-run CD which will open itself up in a CD-ROM automatically.

This chapter is devoted to describing the installations of all these essential drivers and utilities on Windows 9X, Windows ME , Windows 2000 and Windows XP. The installation procedures for all these operating systems are programed into an auto-run mode. What users have to do is read and follow the pop-up instructions. We therefore take the installation on Windows 98 as the general illustration hereby.

The priority of driver installation should also be noted. Users are recommended to take the following installation order:

- **3-1 Open Support CD and choose your drivers**
- **3-2 VIA 4-in-1 Drivers Installation**
- **3-3 AC'97 Audio Drivers Installation**
- **3-4 USB 2.0 Drivers Installation**
- **3-5 Hardware Monitor Utility Installation**
- **3-6 LAN Drivers Installation (KT400A-L only)**

# **3-1 Open Up Support CD:**

1. Please put the Support CD enclosed in your mainboard package into the CD-ROM drive. In a few seconds, the Main Menu will automatic ally appear, displaying the contents to be installed for this series:

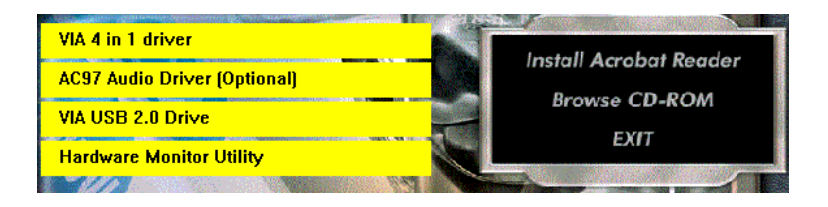

2. In case your system does not open the Support CD automatically, please click to the following path to enter the Main Installation Menu:

D:\ Autorun.exe (assuming that your CD-ROM Drive is Drive D)

3. Users are recommended to install all the drivers and utilities at a time, though they can be installed separately. Also, we should take "VIA 4-in-1 Drivers" as first installation priority

to optimize the VIA system.

From next section, we provide detailed descriptions of all these installations with graphical illustrations.

#### **3-2 Proceed to VIA 4-IN-1 Drivers Installation**

- 1. Following the procedures of opening the Support CD, click to " VIA 4 in-1 Drivers" to proceed. Please note that there will be some installation difference between Win98/Me/2K/XP.
- 2.The VIA Service Pack InstallShield Wizard will pop up to guide you to the VIA Service pack installation. Click "Next" button to continue.
- 3. "VIA Service Pack README" screen will appear, please click the "Yes" button to agree with the Licence Agreement and continue.

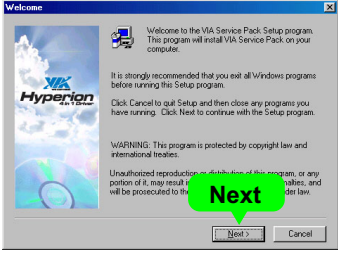

- **VIA Service Pack READM** 渇  $\blacksquare$ VIA Hyperion VIA 4 in 1 Driver<br>README, TXT rice Pack (VIA 4 In 1) is Copyright(C) 2002 VIA Techn ABLE OF CONTENTS:<br>About VIA Hyperion 4 in 1 Setting Up<br>Update<br>Technical Support **Next**<br>Clicking Yes means you have read and agreed with the **Yes**<br>Click No to decline and Exit Yes < Back
- 4. On the screen below, check "Normally Install" and click "Next" to continue. (If you check "Quickly Install", you will skip the detailed procedures of the VIA 4-in-1 Setup.)
- 5. Select the checkbox as below and click "Next" to continue:

 VIA ATAPI Vendor Support Driver **⊠AGP Driver**  $\boxdot$  **Routing Miniport Driver** VIA INF Driver

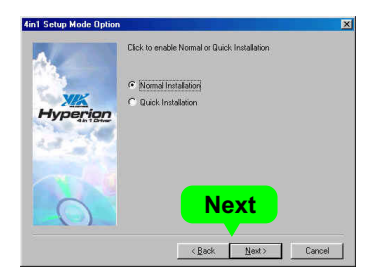

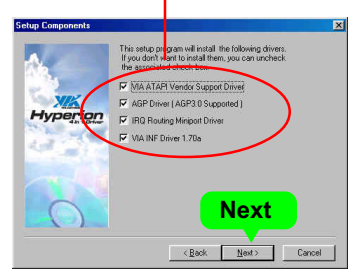
6. The Setup Program will then guide user to complete the drivers setup with step-by-step instructions. After all these setup procedures have finished, you should restartyour computer by clicking on **"OK"** button.

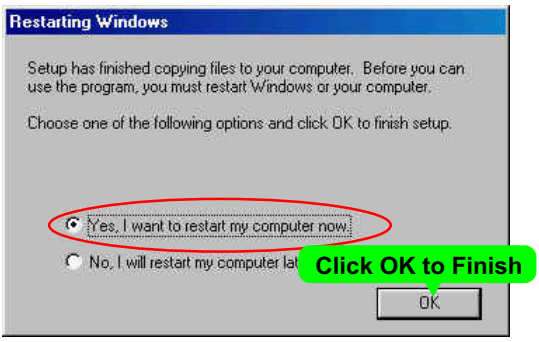

# **3-3 AC'97 Audio Driver Installation**

AC'97 Audio Codec Driver supported by VIA VT1616 is provided in Support CD for user's installation. This AC'97 Driver will support both 2-channel and 6-channel playback in Win 2000 or later Windows system. Win98Se is not supported with 6-channel playback with this driver.

#### **3-3.1 AC'97 Driver Installation**

- 1. Following the procedures of opening the Support CD, click to " AC'97 Audio Driver" to proceed.
- 2. Instantly, the "VIA AudioDriver Setup Program" screen appears to guide you through the "AC'97 Audio Setup"". Click "Next" to continue.

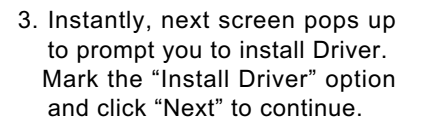

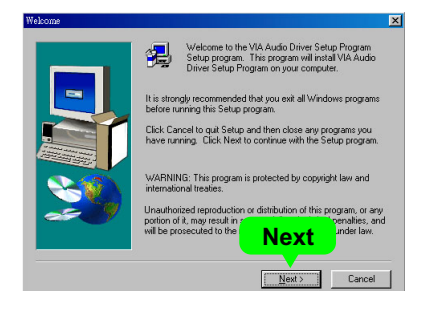

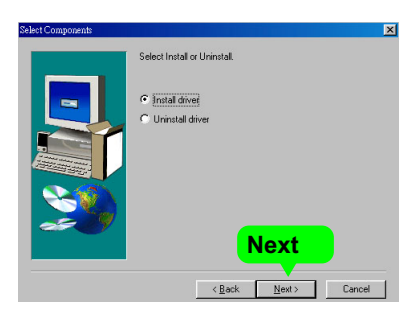

4. After the setup process is finished, please click "Finish" button to complete setup.

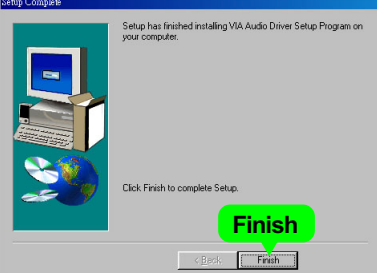

## **3-3.2 6-channel Verification (in Win 2000/XP only)**

After installation of AC'97 6-channel Codec, you must configure the 5.1 Speaker connection to enable the 6-channel audio.

1. Connect your on-board Audio Connector to your 6-channel speakers as depicted in the figure below:

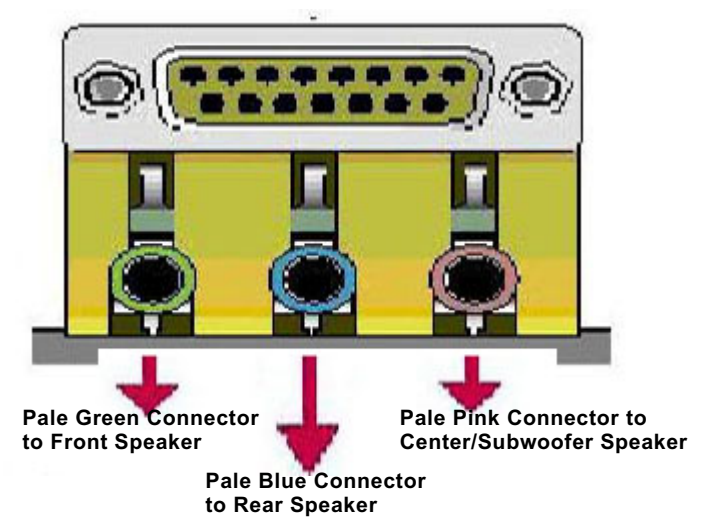

2. After Connection is done, start your Windows system and double click the Audio Control icon to enter 6-channel configuration:

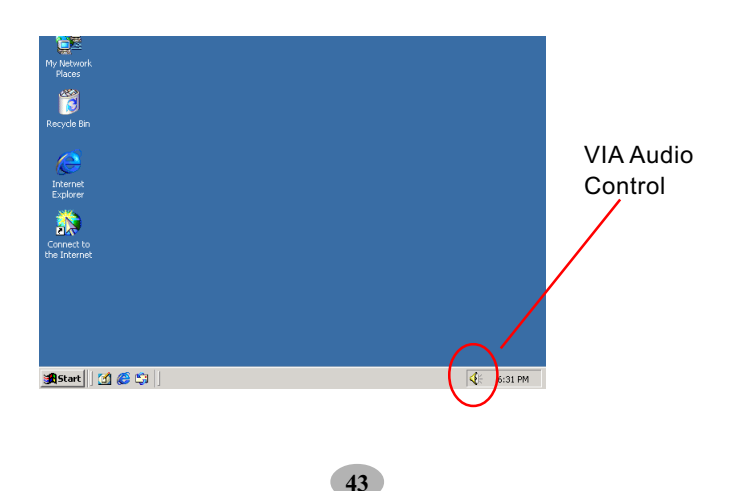

3. The AC'97 Audio Configuration" screen will pop out. Click the "Advanced" button of the "Sound Playback" area with your mouse.

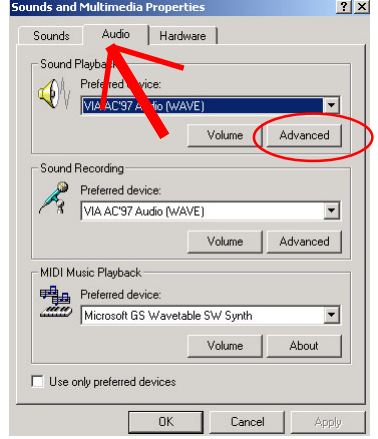

4. Instantly, the "Speaker Setup" screen will pop out. Under the Sperakers" bar, click to the "Menu Arrowhead" to reveal the Pulldown menu. Pick the item " 5.1 Surround Sound Speakers" and " Synchronize the phonejack switch with the speakers settings" and then click "OK" to finish configuration.

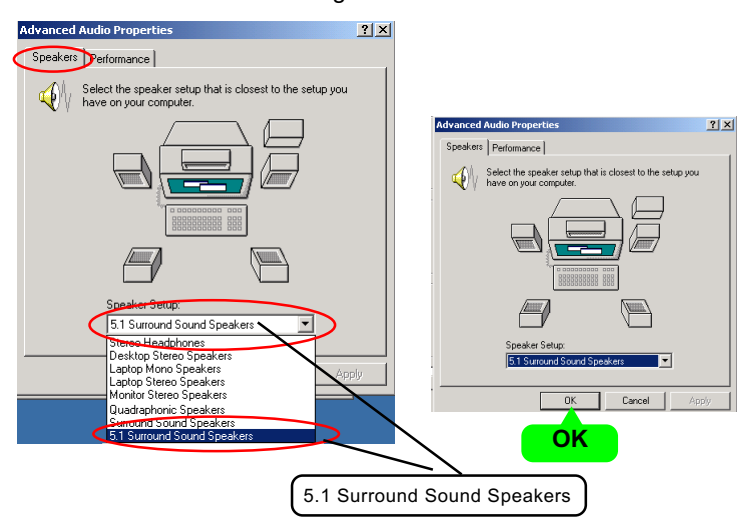

# **3-4 Install USB 2.0 Driver for Win98 / Me / 2000 / XP**

VIA USB V2.0 is already integrated on board. Its 480Mb/s transfer rate supports operating system Win98/Me/2000/XP. USB Driver installation procedures are of similar steps in these systems. Please take the following illustrations from Win XP as the USB driver installation guide:

- 1. Following the procedures of opening the Support CD, click to "Motherboard Drivers" and then choose "VIA USB 2.0 Driver" to proceed. Please notice that the USB card driver is different from the USB 2.0 driver typically for the on-board USB. Do not use the USB card driver here.
- 2. Instantly the "USB 2.0 Setup Program" will pop up on screen. Click "Next" to continue.

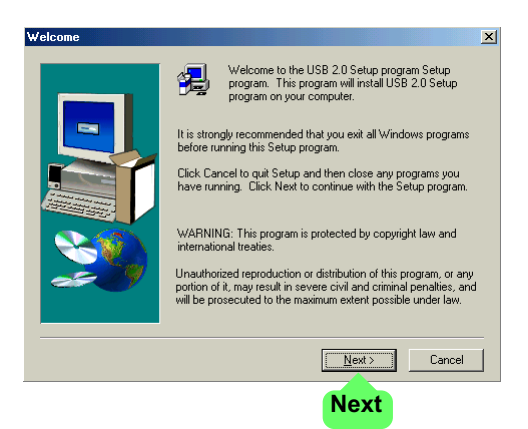

3. Instantly, next screen will pop up to prompt you to select component. Select "Install USB Driver" and click "Next" button to continue.

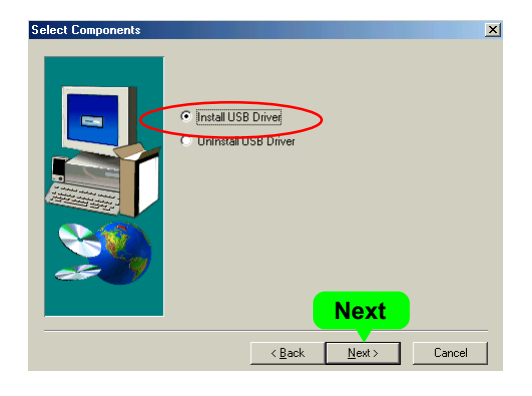

4. The USB 2.0 Setup Program will then guide you through the whole driver setup until the "Finish" screen appears to prompt you to restart your system. Please click "Finish" button to restart system to put the new driver into effect.

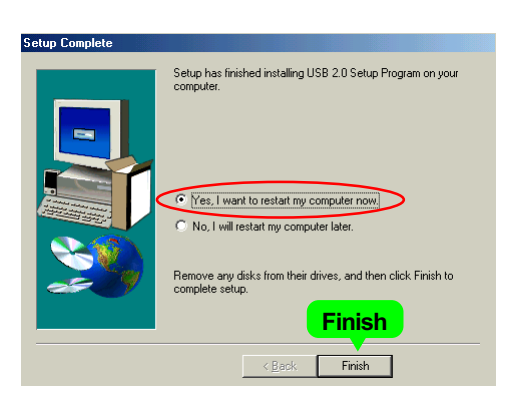

**46**

# **3-5 Install Hardware Monitor Utility**

#### **3-5.1 Installation**

 Hardware Monitor is built on this mainboard. Its installation is programed to a fully automated mode on Windows 9X/Me/NT4/2000/ XP. User can follow the model installation below for its installation on various Windows System.

- 1.Following the procedures of opening the Support CD, click to " Hardware Monitor Utility" to proceed.
- 2.Then the installation program automatically opens the "Soltek HM Setup" screen. Click "Next to continue.

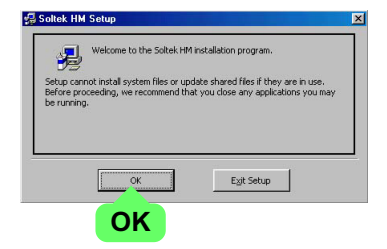

3.Select the Program folder and click the large button to continue.

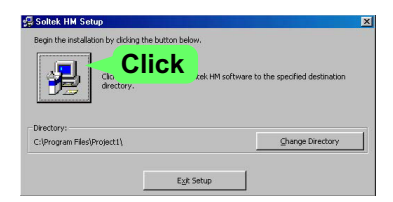

4.Select the Program group and click "Continue" button to go on.

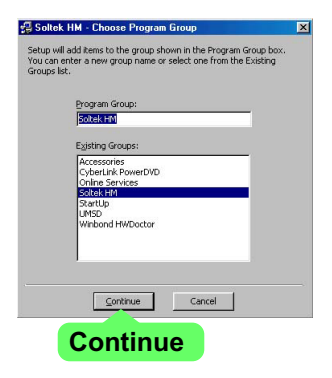

5.On the "Setup complete" screen, click "OK" to restart your computer so that the Utility can be put into effect.

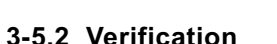

1. After restarting your computer, click "Start" and choose the path Programs \ Soltek HM \ Soltek HM to open the main window of the Hardware Doctor.

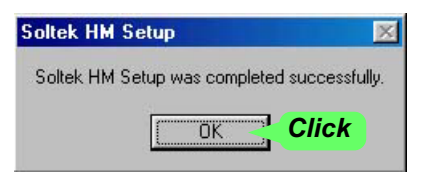

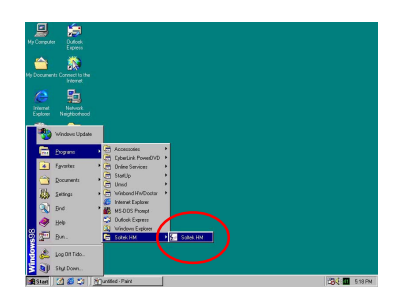

2.Then the pop-up screen will show all information about CPU Temperature, Fan Speed and various Voltages.

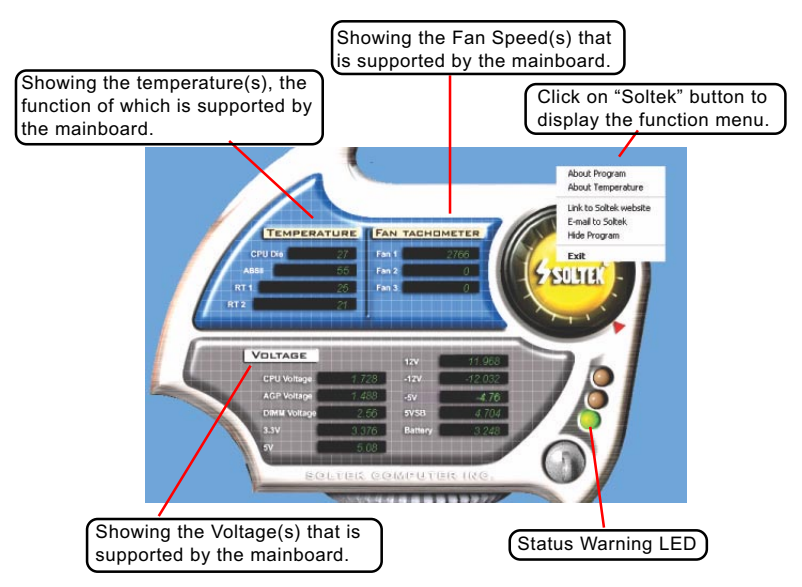

\*Note: Not all items or functions showing in the above picture will show up. Only those items or functions that are supported by the mainboard will reveal themselves in the above screen.

# **3-6 Install VIA LAN Drivers (for KT400A-L only)**

# **3-6-1. VIA6183 LAN driver on Windows 9X**

The VIA 6183 LAN driver contained in the Support CD supports VIA 6103 LAN chip. Yet it is not included in the Autorun Menu. To install VIA LAN driver on Windows 9X, please follow the steps shown below:

1. On the "Start" screen of your system, please click to the following path:

\My Computer\properties\Device manager

- 2. In the "Device manager" screen, you can see the item " PCI Ethernet Controller" with a yellow question mark on its left side, which indicates that the LAN controller is already detected by system but the driver for the on-board LAN Ethernet Controller is not installed yet. Please point to this item with your mouse and double click on it (or click the "Properties" button).
- 3. Instantly, the "PCI Ethernet Controller Properties" screen shows up. Please click the "General" bar to continue.
- 4. In the "General" screen, click "reinstall Driver" button to continue. Please note that the status of "Device Usage" should stay at "Exists in all hardware profiles".

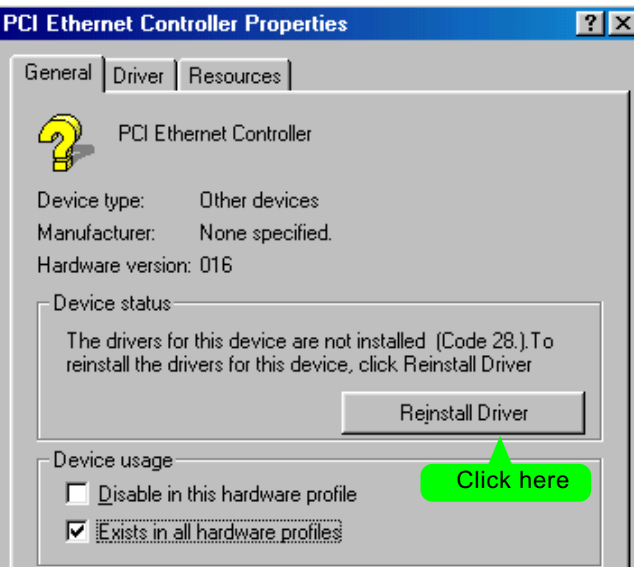

- 5. In the "Update device Driver Wizard" screen, click "Next" to continue until you see a dialog box asking you to "Specify a location" for the driver. You should **now** insert the Support CD into your CD-ROM.
- 6. As illustrated in the picture below, check the item "Specify a location" and click the "Browse" button to find out the correct path for the driver. Supposing your CD-ROM drive is Drive E, please type: E:\Driver\Network\VIA6183 into the blank bar. (If you are installing on Win 95OSR2, you should type W95OSR2 instead of Win98.) Then click the "Next" button to continue.

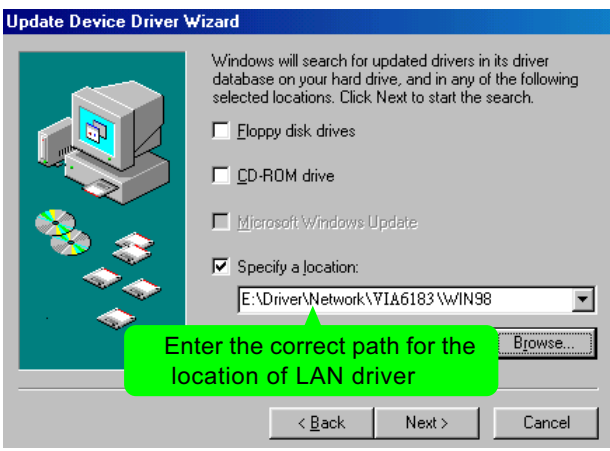

- 7. The Update Device Driver Wizard will then go on installing the driver, until the "Insert Disk" dialog box shows up. Please withdraw your Support CD and insert the Win 98 CD-ROM into the CD-ROM drive for updating system and click "OK" to continue.
- 8. The Update Device Driver Wizard will then proceed to update the system with the LAN driver. When the "Finish" screen shows up, click "Finish" to continue.
- 9. Final Dialog box will appear to remind you that you must restart your computer to finish updating the new hardware. Please click "Yes" to restart system and finish the LAN driver installation.

# **3-6-2. VIA6183 LAN driver on Windows NT4.0**

- 1. When you newly install Win NT4, the Setup program will ask you whether your computer will participate on a network. please check "Do not connect this computer to a network at this time" and continue with your installation. That means, you are going to install the LAN Adapter and driver after you have finished system installation. By this way, you will set up your LAN Adapter and driver more surely.
- 2. If you have now installed Win NT4 in your computer, please boot your system and in the "Start" screen click the following path to install your computer networking:

\Start\Settings\Control Panel\Network (double click)

- 3. Instantly, a dialog box pops up, asking you, "Windows NT Networking is not installed. Do you want to install it now?" Please click "Yes" to continue.
- 4. The Network Setup Wizard will then proceed to guide you to the installation of LAN Adapter and Driver, until the "Select Network Adapter" screen pops up, on which you should click "Have Disk" to install the on-board VIA LAN Controller.
- 5. Instantly, the "Insert Disk" dialog box pops up. You should **now** insert the Support CD into your CD-ROM drive, and then type to the white bar the correct path for the location of the LAN driver. Supposing your CD-ROM drive is drive D, please type the following path:

 D:\Driver\Network\VIA6183\Winnt4 and click "OK" button to continue.

- 6. Instantly, the Setup program detects the "VIA PCI 10/100MbFast Ethernet Adapter" and shows it on the "Select OEM Option" screen. Please click "OK" to continue.
- 7. The Setup program will then proceed to install the VIA PCI LAN Adapter and then other networking components such as TCP/IP protocol.
- 8. During the setup process, if "windows NT Setup" needs to copy some Windows files, you should then withdraw the Support CD and insert back the Win NT4 CD-ROM into your CD-ROM drive to continue.
- 9. After you have finished other networking components setup, you should restart your syustem to put all the new setups into effect.
- 10. To verify that the onboard VIA LAN Controller has been set up in system, please click "Start", then "Control Panel", then "Network".
- 11. In the "Network" screen, click the "Adapter" bar. You can now see the "VIA PCI 10/100Mb Fast Ethernet Adapter is already installed in system.

### **3-6-3. VIA6183 LAN driver on Win ME / 2000 / XP**

- 1. When you newly install Windows ME , Windows 2000 or windows XP, the system will detect the LAN Controller on board and configure it automatically into system. Therefore, user needs not bother to install the LAN controller into these operating systems.
- 2. To verify the existence of VIA6183 LAN Controller and Driver, please enter the "Control Panel" of your system and click "Network" to open the "Configuration" screen. You can then see the "VIA PCI 10/ 100MbFast Ethernet Adapter" is already installed in system.

# **Chapter 4 AMI BIOS Setup**

# **THE BIOS**

BIOS stands for Basic Input and Output System. It was once called ROM BIOS when it was stored in a Read-Only Memory (ROM) chip Now manufacturers would like to store BIOS in EEPROM which means Electrically Erasable Programmable Memory. BIOS used in this series of mainboard is stored in EEPROM, and is the first program to run when you turn on your computer.

BIOS performs the following functions:

- 1. Initializing and testing hardware in your computer (a process called "POST", for Power On Self Test).
- 2. Loading and running your operating system.
- 3. Helping your operating system and application programs manage your PC hardware by means of a set of routines called BIOS Run-Time Service.

**This Chapter includes the following topics : 4-1 About BIOS Setup 4-2 To Run BIOS Setup 4-3 About CMOS 4-4 The POST (Power On Self Test) 4-5 To Update BIOS 4-6 BIOS Setup**

# **4-1 About BIOS Setup**

BIOS setup is an interactive BIOS program that you need to run when:

- 1. Changing the hardware of your system. (For example: installing a new Hard Disk etc.)
- 2. Modifying the behavior of your computer. (For example: changing the system time or date, or turning special features on or off etc.)
- 3. Enhancing your computer's behavior. (For example: speeding up performance by turning on shadowing or cache)

# **4-2 To Run BIOS Setup**

First access BIOS setup menu by pressing < DEL > key after "POST" is complete ( before OS is loaded ). BIOS will then display the following message:

DEL:SETUP

# **4-3 About CMOS**

CMOS is the memory maintained by a battery. CMOS is used to store the BIOS settings you have selected in BIOS Setup. CMOS also maintains the internal clock. Every time you turn on your computer, the BIOS Looks into CMOS for the settings you have selected and configures your computer accordingly. If the battery runs out of power, the CMOS data will be lost and POST will issue a "CMOS invalid" or "CMOS checksum invalid" message. If this happens, you have to replace the battery and check and configure the BIOS Setup for the new start.

# **4-4 The POST ( Power On Self Test )**

POST is an acronym for Power On Self Test. This program will test all things the BIOS does before the operating system is started. Each of POST routines is assigned a POST code, a unique number which is sent to I/O port 080h before the routine is executed.

# **4-5 To Update BIOS**

- System BIOS is incorporated into a Flash memory component. Flash BIOS allows user to upgrade BIOS without the need to replace an EPROM component.
- The Upgrade Utility can be loaded on a floppy diskette for upgrading saving, and verifying the system BIOS. The Update Utility can also be run from a hard disk drive or a network drive.
- It is highly recommended that you save a copy of the original mainboard BIOS along with a Flash EPROM Programming utility (AMIXXX.EXE)to a bootable floppy disk so that you can reinstall the BIOS when in need.
- Normally, to update BIOS is unnecessary if the system is working fine. Users should only update BIOS when incompatible problems are encountered or new features have to be added to system.
- "AMIFLASH.EXE" is a Flash EPROM Programming utility that updates the BIOS by uploading a new BIOS file to the programmable flash ROM on the mainboard. This program only works in *DOS environment, the utility can not be executed in win95/98, ME, NT WINDOWS 2000 or Windows XP environment.*

# **• Please follow the steps below for updating the sys tem BIOS:**

Step 1. Please visit the board maker's website, download latest BIOS file and AMI update utility. The file name of AMI update utility will be "AMIXXX.EXE" of which " XXX " stands for the version number of the file. The BIOS file format will be \*.ROM, of which " \* " stands for the specific BIOS file name.

Step 2. Create a bootable diskette. Then copy the BIOS file and AMI flash utility "AMIXXX.EXE" into the diskette.

Step 3. Insert the diskette into drive A, boot your system from the diskette.

Step 4. Under " A " prompt, type **" AMIXXX.EXE \*.ROM "** and then press <Enter> to run BIOS update program. Please note that there should be a space between AMIXXX.EXE and \*.ROM. (\*.ROM depends on your mainboard model and version code. Instead of typing "\*", you should type the specific file name for your specific mainboard). Example: AMIXXX.EXE(1 space)75KAV03.ROM

Step 5. When the message "Flash ROM Update Completed - Pass." appears, please restart your system.

Step 6. You will see a message "CMOS Memory Size Wrong" during booting the system. Press <Del> or <F1> to run CMOS setup utility, then reload "LOAD SETUP DEFAULTS" or **"Load Optimal Defaults"** and save this change.

# **4-6 BIOS SETUP --- CMOS Setup Utility**

### **4-6.1 CMOS Setup Utility**

This mainboard comes with the AMI BIOS from American Megatrends Inc. Enter the CMOS Setup Utility Main Menu by:

1. Turn on or reboot your system. After a series of diagnostic checks, the following message will appear:

#### **PRESS <Del> TO RUN SETUP**

2. Press the <Del> key and the main program screen will appear as follows.

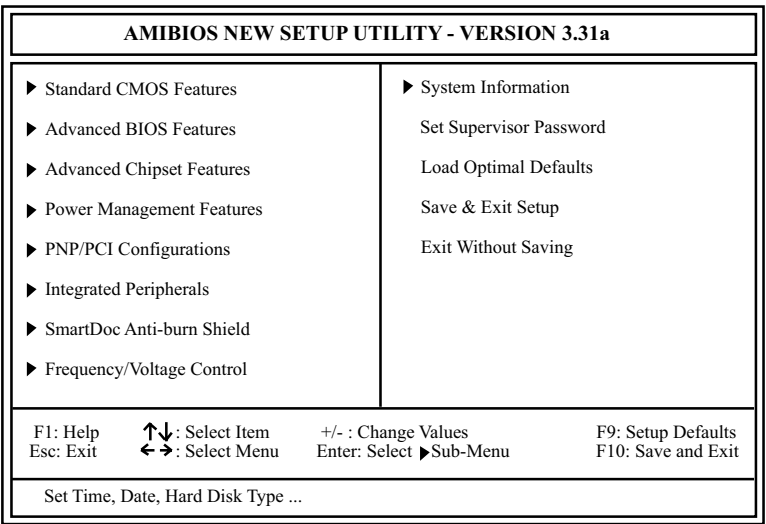

- 3. Use the arrow keys on your keyboard to select an option, and press <Enter>. Modify the system parameters to reflect the options installed in your system.
- 4. You may return to the Main Menu anytime by pressing <ESC>.
- 5. In the Main Menu, "Save & Exit Setup" saves your changes and reboots the system, and "Exit Without Saving" ignores your changes and exits the program.

# **4-6.2 Standard CMOS Setup**

Standard CMOS Setup records some basic system hardware configuration and sets the system clock and error handling. Modify the configuration values of this option if you want to change your system hardware configuration or after you clear CMOS data.

Run the Standard CMOS Setup as follows:

1. Choose "Standard CMOS Setup" from the Main Menu and a screen with a list of options will appear:

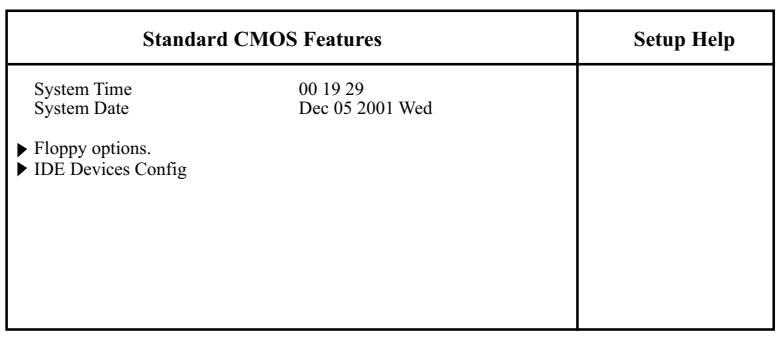

F1: Help  $\uparrow \downarrow$ : Select Item  $+/-$ : Change Values F9: Setup Defaults Esc: Previous Menu Enter: Select Sub-Menu F10: Save and Exit

Enter: Select Sub-Menu

2. Use one of the arrow keys to move between options and modify the selected options by using PgUp / PgDn / + / - keys. An explanation of the <F> keys follows:

<F1>: "Help" gives options available for each item. <F9>: Setup BIOS default values. <F10>: Save and Exit Setup.

- **System Time** The BIOS shows the time of the day in the format: hh:mm:ss. Choose the field with the Arrow keys and change the time with the Page Up/Page Down +/- keys.
- **System Date** The BIOS shows the date of the day in the format: mm:dd:yy :day of the Week. Choose the field with the Arrow keys and change the value with the Page Up/Page Down +/- keys.
- **Floppy options** Press Enter on "Floppy options" will let you select this field to the type(s) of floppy disk drive(s) installed in your system. The choices are: 1.2MB, 5.25 in. 720KB, 3.5 in. 1.44MB, 3.5 in. 2.88MB, 3.5 in. Not Installed
- **IDE Device Config** Press Enter on IDE Device Config will let you configure the IDE devices on board and the following menu will reveal the following submenu for your configuration of the hard Disk you have installed:

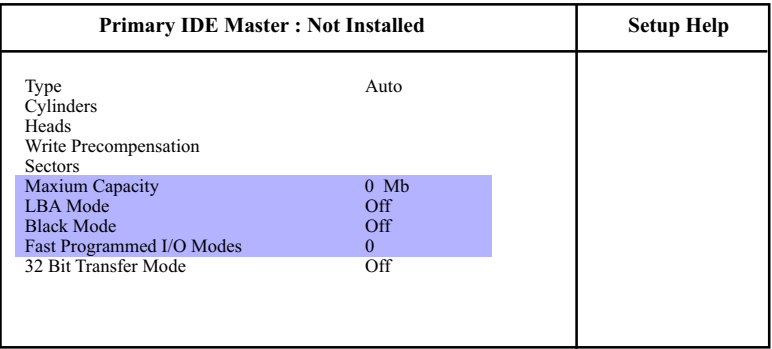

F1: Help  $\uparrow \downarrow$ : Select Item  $+/-$ : Change Values F9: Setup Defaults Esc: Previous Menu Enter: Select Sub-Menu F10: Save and Exit

Enter: Select Sub-Menu

**Type** This option shows the types of configuration for the IDE devices:

1-50: Predefined types

USER: set Parameters by User

 Auto: Set parameters automatically CD-ROM: Use for ATAPI CD-ROM drives

Double click [Auto] to set all HDD parameters automatically, including "Cylinders, Heads, Write Precompensation, Sectors, Maximum Capacity and

32 Bit Transfer Mode.

#### **4-6.3 Advanced BIOS Features**

Advanced BIOS Features improves your system performance or sets up system features according to your preference.

Run the Advanced BIOS Features as follows:

1. Choose "Advanced BIOS Features" from the Main Menu and a screen with a list of options will appear:

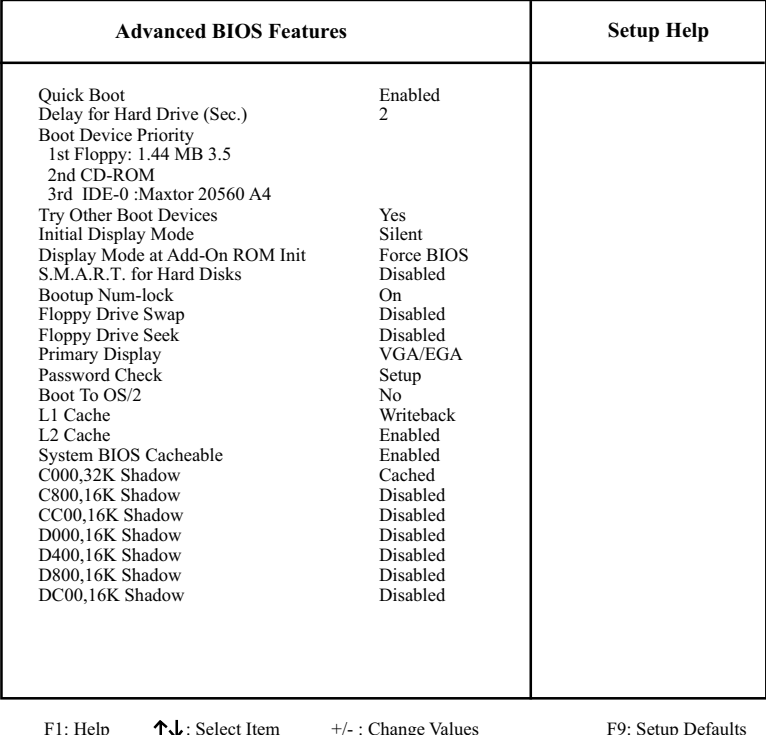

#### **AMIBIOS NEW SETUP UTILITY - VERSION 3.31a**

F1: Help TV: Select Item +/- : Change values F9: Setup Defaults<br>Fig. Previous Menu Futer Select Sub-Menu F10: Save and Exit

 $F_1$ . Change values Enter: Select  $\blacktriangleright$  Sub-Menu

2. Use one of the arrow keys to move between options and modify the selected options by using PgUp / PgDn / + / - keys. An explanation of the <F> keys follows:

<F1>: "Help" gives options available for each item. <F9>: Setup BIOS default values. <F10>: Save and Exit Setup.

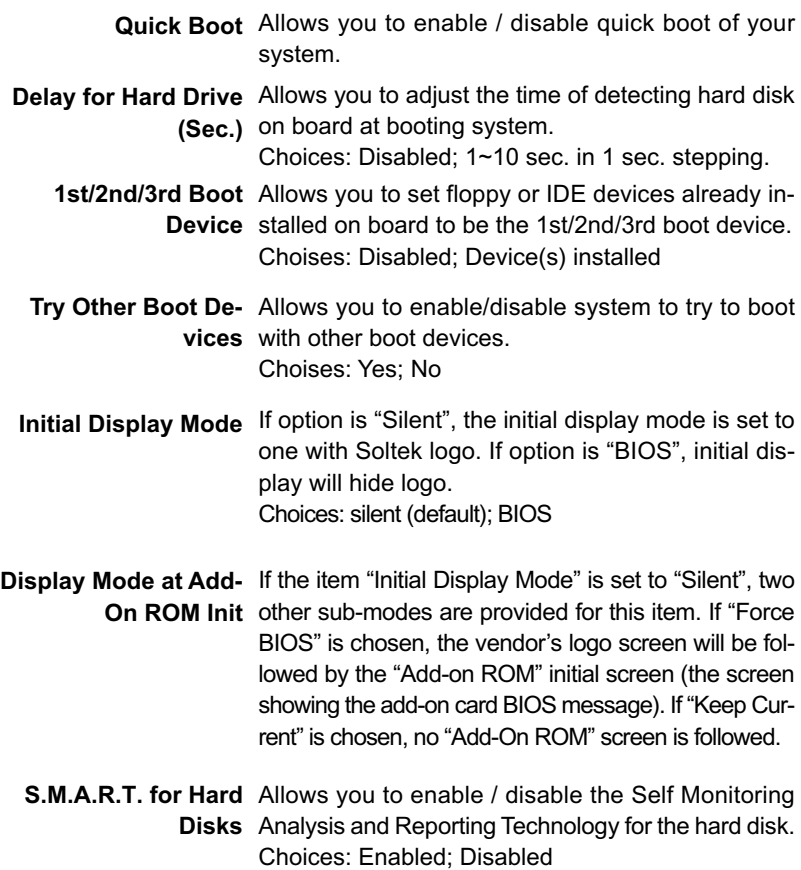

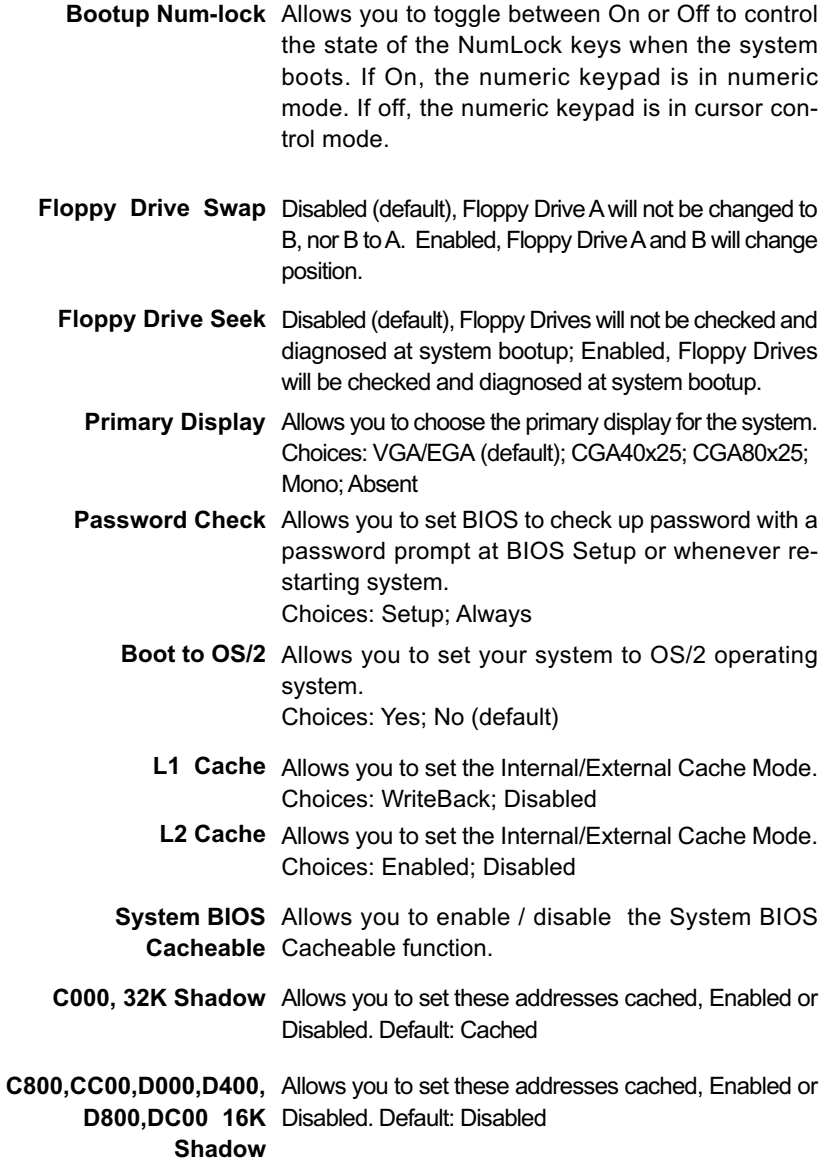

## **4-6.4 Advanced Chipset Features**

Advanced Chipset Features is used to modify the values of chipset buffers. These buffers control the system options.

Run the Advanced Chipset Features as follows:

1. Choose "Advanced Chipset Features" from the Main Menu and a list of option will appear:

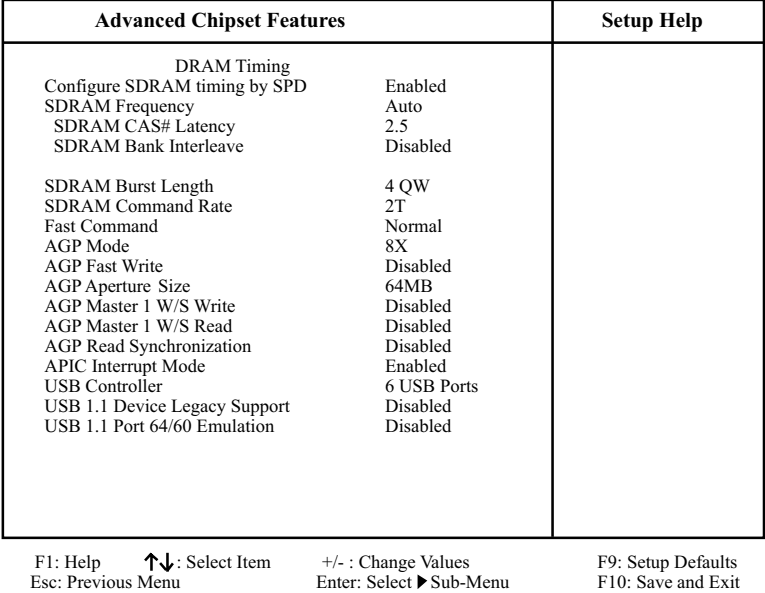

#### **AMIBIOS NEW SETUP UTILITY - VERSION 3.31a**

- 2. Use one of the arrow keys to move between options and modify the selected options by using PgUp / PgDn / + / - keys. An explanation of the <F> keys follows:
- <F1>: "Help" gives options available for each item. <F9>: Setup BIOS default values. <F10>: Save and Exit Setup.
- 3. Press <ESC> to return to the Main Menu when you finish setting up all items. The following item descriptions are provided as a quick guide to your setup.

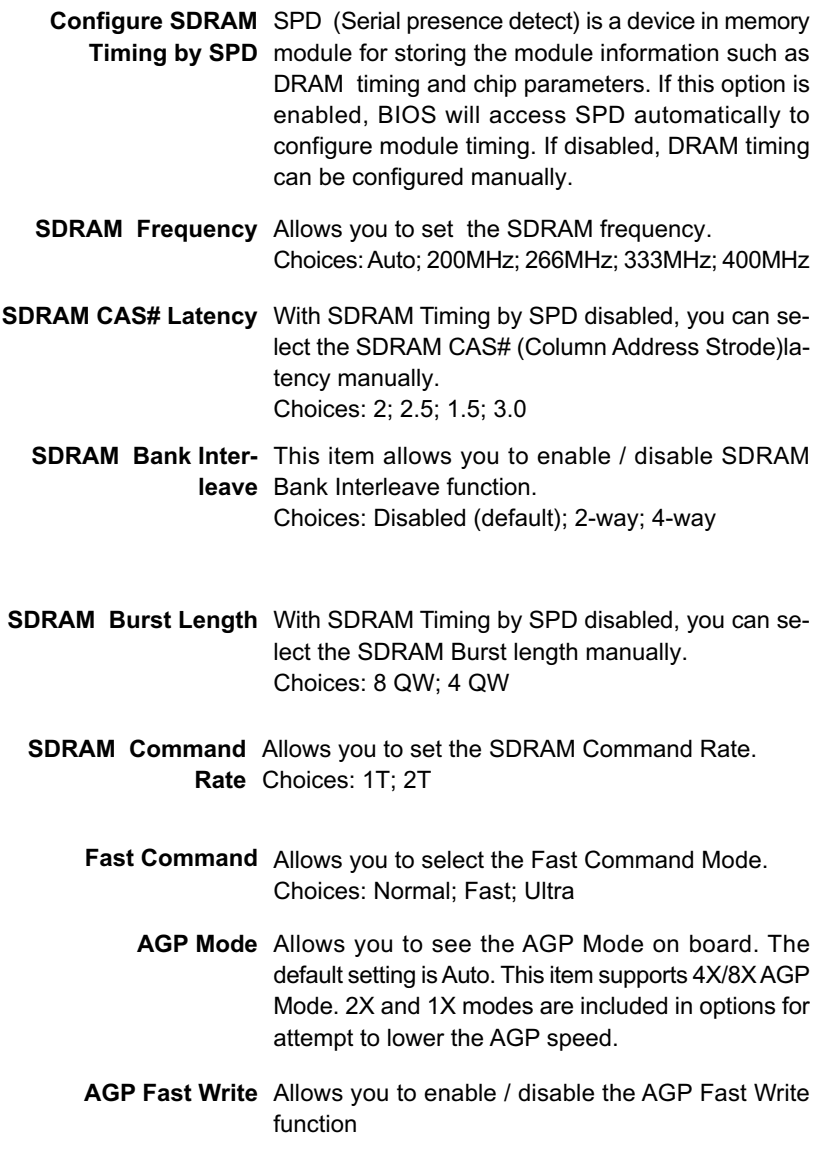

- **AGP Aperture Size** Allows you to set the AGP Aperture Size. Choices: 4MB; 8MB; 16MB; 32MB; 64MB; 128MB; 256MB;
- **AGP Master 1 W/S** Allows you to enable / disable (default) the support **Write** of AGP Master 1 Waite State Write.
- **AGP Master 1 W/S** Allows you to enable / disable (default) the support **Read** of AGP Master 1 Waite State Read.

**AGP Read Synchroni-**Allows you to enabled / disabled (default) the AGP **zation** Read Synchronization function.

- **APIC Interrupt Mode** Allows you to enable / disable the APIC function for selecting the APIC interrupt Mode.
	- **USB Controller** Allows you to set the USB Controller on the USB port(s). Choices: 6 USB Ports; 4 USB Ports; 2 USB Ports; disabled
- **USB 1.1 Device Legacy** Allows you to select the USB Device Legacy support. **Support** Choices: No Mice; all Devices; Disabled
	- **USB 1.1 Port 64/60** Allows you to enable / disable the Port 64/60 **Emulation** Emulation.

#### **4-6.5 Power Management Features**

Power Management Features allows you to set the system's power saving functions.

Run the Power Management Features as follows:

1. Choose "Power Management Features" from the Main Menu and a list of options will appear:

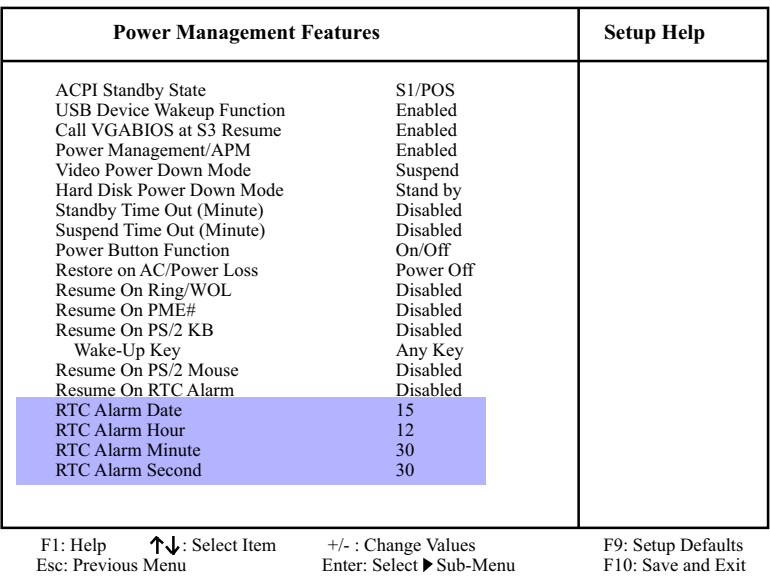

#### **AMIBIOS NEW SETUP UTILITY - VERSION 3.31a**

2. Use one of the arrow keys to move between options and modify the selected options by using PgUp / PgDn  $/ + / -$  keys. An explanation of the <F> keys follows:

<F1>: "Help" gives options available for each item. <F9>: Setup BIOS default values. <F10>: Save and Exit Setup.

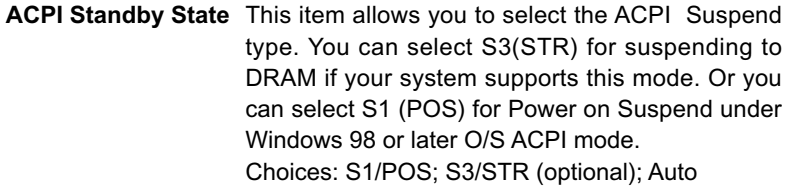

- **USB Device Wakeup** If ACPI Standby state is set to S3, use this item to **Function** enable / disable the USB device Wakeup function.
- **Call VGABIOS at S3** If the ACPI Standy State is set to "S3(STR)", use **Resume** this item to enable / disable the Call VGABIOS at S3 function
- **Power Management/** Allows you to enable / disable the Power manage-**APM** ment / Advanced Power Management function.
- **Video Power Down** Allows you to select the Video Power Down Mode. **Mode** Choices: Disabled; Standby; Suspend
	- **Hard Disk Power** Allows you to select the Hard Disk Power Down **Down Mode** Mode. Choices; Disabled; Standby; Suspend
	- **Standby Time Out** To set the duration of Standby Time Out. **(Minute)** Choices: Disabled; 1; 2; 4; 8; 10; 20; 30; 40; 50; 60
- **Suspend Time Out** To set the duration of Suspend Time Out. **(Minute)** Choices: Disabled; 1; 2; 4; 8; 10; 20; 30; 40; 50; 60
- **Power Button Function** allows you to set power Button function. Choices: On/Off; Suspend
	- **Restore on AC/Power** Allows you to set the restore state from AC/Power **Loss** Loss. Choices: Last State; Power Off; Power On
	- **Resume on Ring/WOL** Allows you to enable / disable the Resume on Ring /Wake on LAN function. An input signal on the serial Ring Indicator (RI) Line (in other words, an incoming call on the modem) awakens the system from a soft off state.

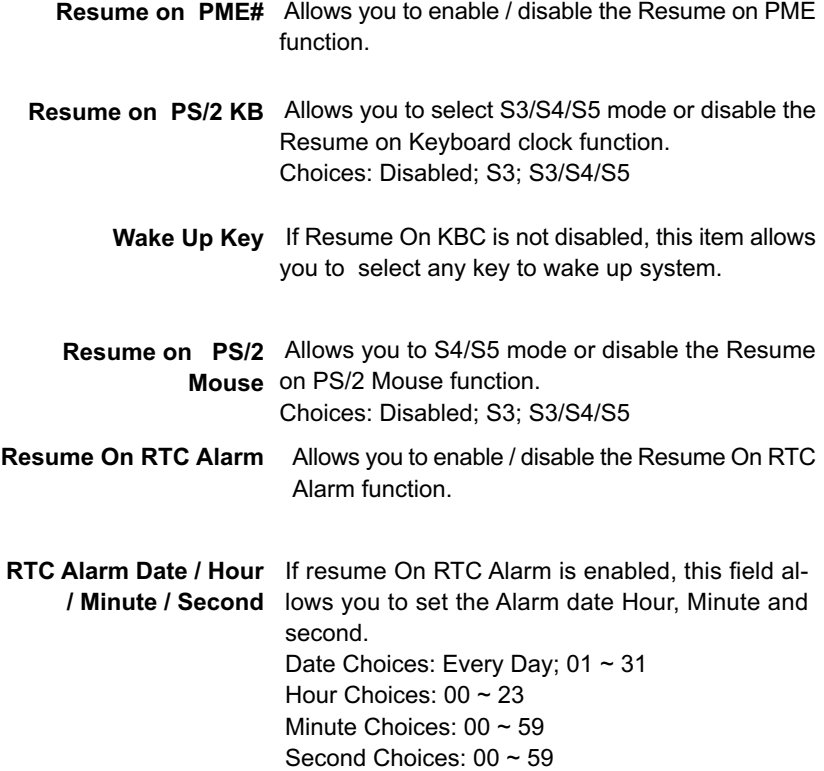

# **4-6.6 PNP / PCI Configurations**

PNP/PCI Configuration allows you to modify the system's power saving functions.

Run the PNP/PCI Configurations as follows:

1. Choose "PNP/PCI Configurations" from the Main Menu and a screen with a list of options will appear:

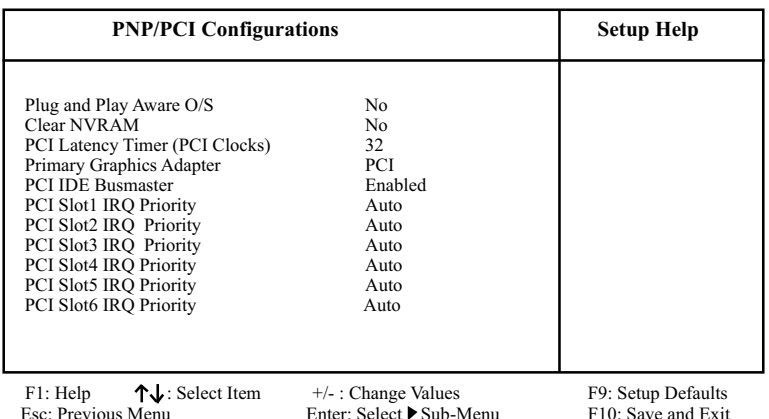

#### **AMIBIOS NEW SETUP UTILITY - VERSION 3.31a**

2. Use one of the arrow keys to move between options and modify the selected options by using  $PqUp / PqDn / +$  / - keys. An explanation of the <F> keys follows:

<F1>: "Help" gives options available for each item. <F9>: Setup BIOS default values. <F10>: Save and Exit Setup.

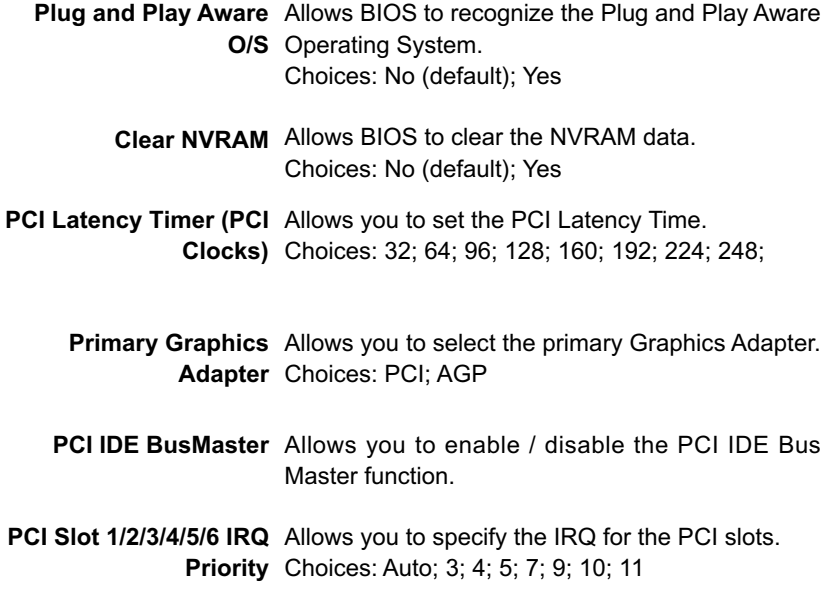

## **4-6.7 Integrated Peripherals**

Integrated Peripherals option allows you to get some information inside your system when it is working.

Run the Integrated Peripherals as follows:

1. Choose "Integrated Peripherals" from the Main Menu and a list of options will appear:

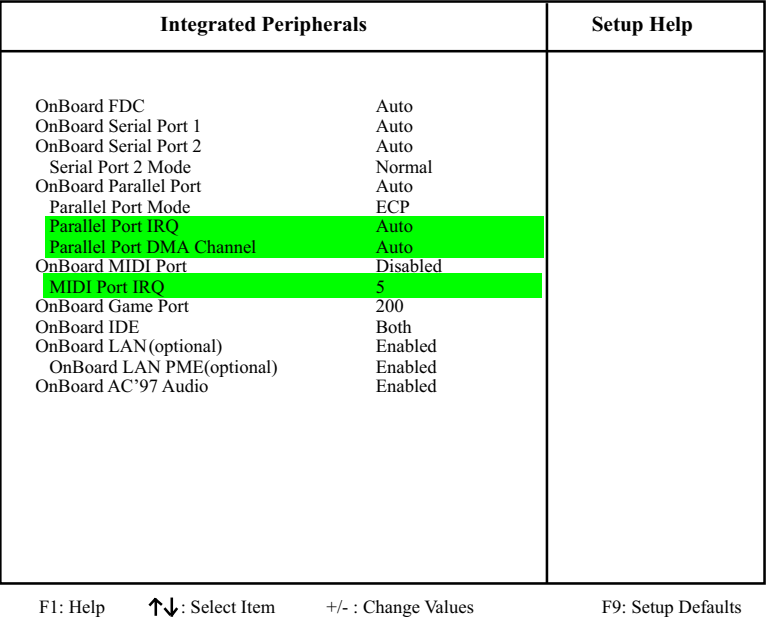

#### **AMIBIOS NEW SETUP UTILITY - VERSION 3.31a**

Esc: Previous Menu Enter: Select Sub-Menu F10: Save and Exit

2. Use one of the arrow keys to move between options and modify the selected options by using PgUp / PgDn / + / - keys. An explanation of the <F> keys follows:

<F1>: "Help" gives options available for each item. <F9>: Setup BIOS default values. <F10>: Save and Exit Setup.

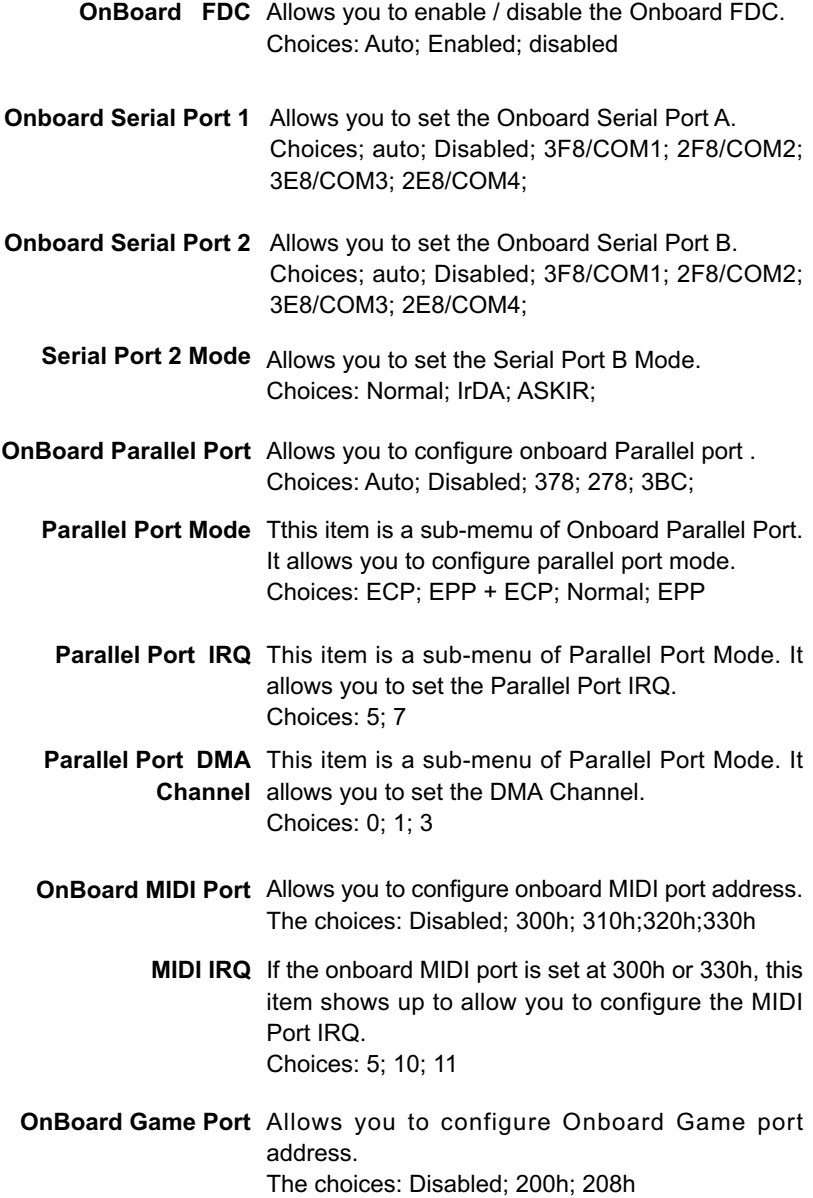

**OnBoard IDE** Allows you to choose the Onboard IDE Mode. Choices: Disabled; Primary; Secondary; Both

**(Optional) Onboard** If LAN is on board, this item allows you to enable/ **LAN** disable the on-board LAN controller. Choices: Enabled; Disabled

**(Optional) Onboard** If LAN is on board, this item allows you to enable/ **LAN PME** disable the on-board LAN PME signal (for LAN Wake-up) function. Choices: Enabled; Disabled

**Onboard AC'97 Audio** Allows you to enable/disable AC' 97 Audio. Choices: Enabled; Disabled

### **4-6.8 SmartDoc Anti-Burn Shield**

This menu helps you to read only and get more information on the working CPU temperature, FAN speed and voltage.

1. Choose "SmartDoc Anti-Burn Shield" from the Main Menu and a screen with a list of current status of your working system will appear:

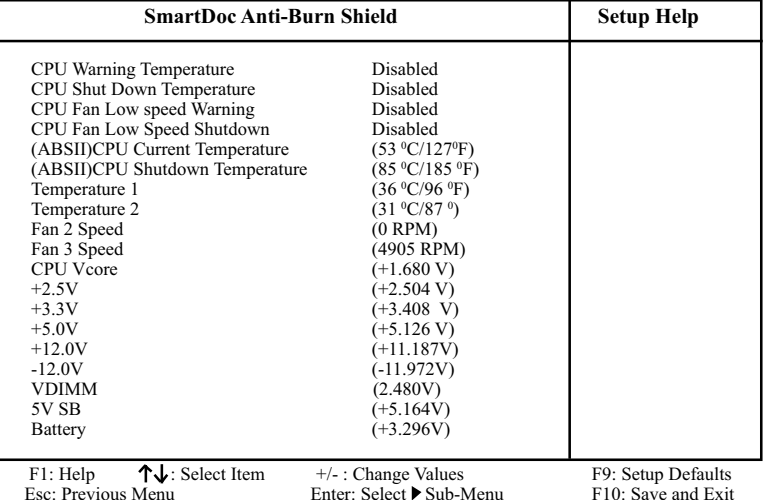

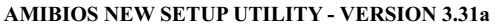

2. Use one of the arrow keys to move between options and modify the selected options by using PgUp / PgDn  $/ + / -$  keys. An explanation of the <F> keys follows:

Enter: Select Sub-Menu

<F1>: "Help" gives options available for each item.

<F9>: Setup BIOS default values.

<F10>: Save and Exit Setup.

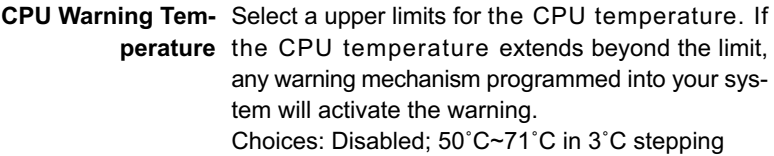

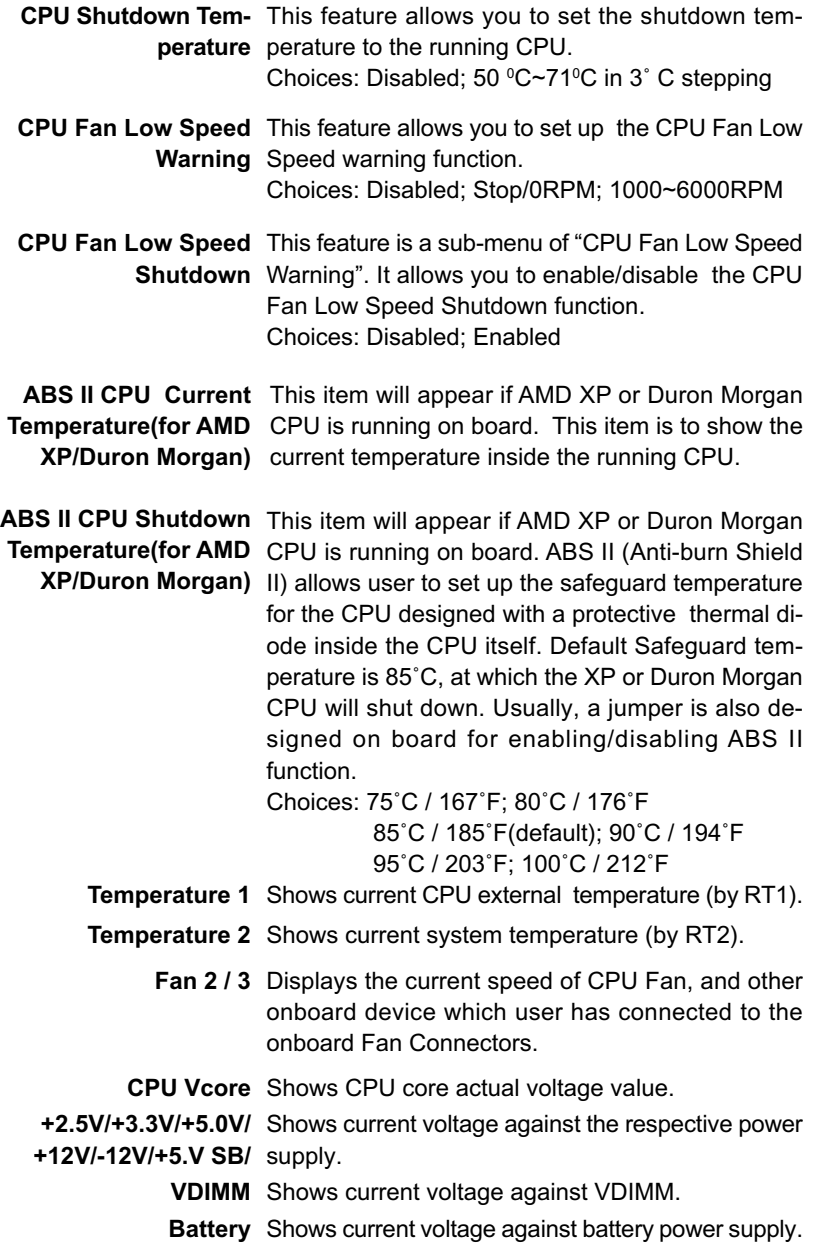
### **4-6.9 Frequency/Voltage Control**

Run the "Frequency/Voltage Control" as following:

1. Choose "Frequency/Voltage Control" from the Main Menu and a screen with a list of options will appear:

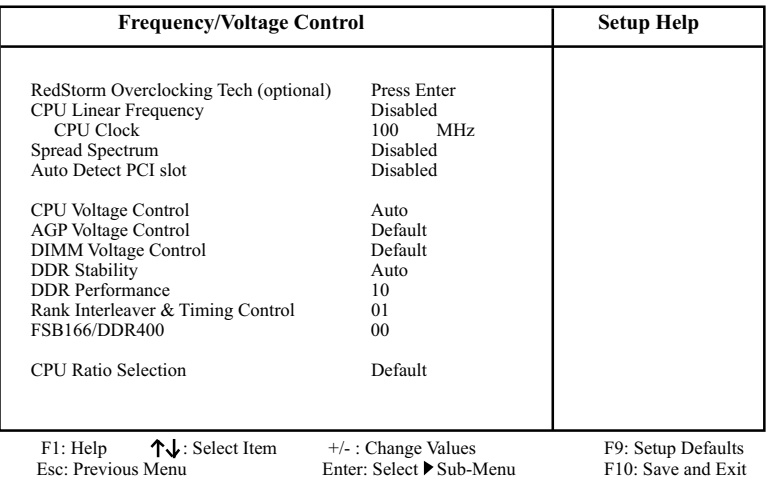

#### **AMIBIOS NEW SETUP UTILITY - VERSION 3.31a**

2. Use one of the arrow keys to move between options and modify the selected options by using  $PqUp / PqDn / + -$  keys. An explanation of the <F> keys follows:

<F1>: "Help" gives options available for each item.

<F9>: Setup BIOS default values.

<F10>: Save and Exit Setup.

3. Press <ESC> to return to the Main Menu when you finish setting up all items. The following item descriptions are provided as a quick guide to your setup.

**(Optional)** If this option is chosen in BIOS, press <Enter> to **Redstorm Overclock-**start *RED STORM OVERCLOCKING TECH*. This

- **ing** option helps user to raise CPU clock automatically **Tech** until an unacceptable valueis reached. Then BIOS will restart your systemwith a highest acceptable CPU clock.
- **CPU Linear** This item allows you to enable / disable this setting **Frequency** function.
- **CPU Clock** If CPU Linear Frequency is set at Enabled, this item allows you to set CPU Clock. Choices: 100MHz ~200MHz in 1MHz stepping.
- **Spread Spec-**Allows you to enable / disable this Spread **trum** Speectrum function. If enabled, this function will reduce the EMI (Electromagnetic Interference) in your system. If you do not have an EMI problem, leave this item disabled.
- **Auto Detect PCI Slot** Allows you to enable / disable the Auto Detect PCI Slot function.
	- **CPU Voltage** allows you to configure the CPU Voltage. Usually, **Control** to raise CPU voltage will raise the chance of CPU overclocking and yet risk damage of CPU. Choices: Auto; 1.100V ~1.850V in 0.025 stepping
	- **AGP Voltage** allows you to configure the AGP Voltage. **Control** Choices: 1.5V; 1.6V; 1.7V; 1.8V
	- **DIMM Voltage** allows you to configure the DIMM Voltage. **Control** Choices: 2.5V; 2.6V; 2.7V; 2.8V
	- **DDR Stability** This item allows you to configure the register for DDR stability enhancement. Choices: Auto; 00; 04; 08; 0C
		- **DDR Perfor-**This item allows you to configure the register for **mance** better DDR performance. Choices: 10: 11; 00; 01

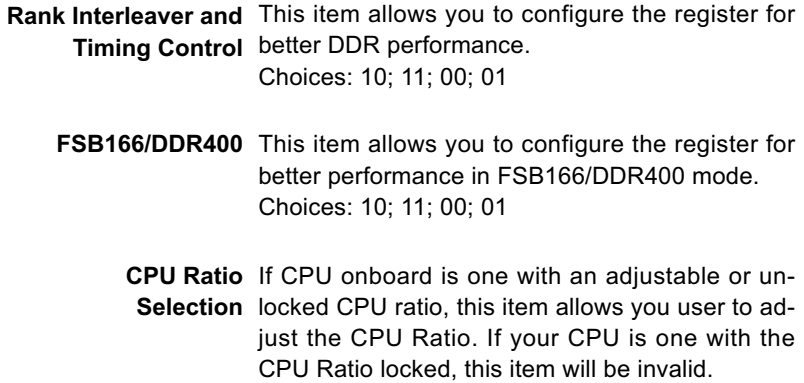

# **4-6.10 System Information**

This menu helps you to read only and get more information on the system.

1. Choose "System Information" from the Main Menu and a screen with a list of current status of your working system will appear:

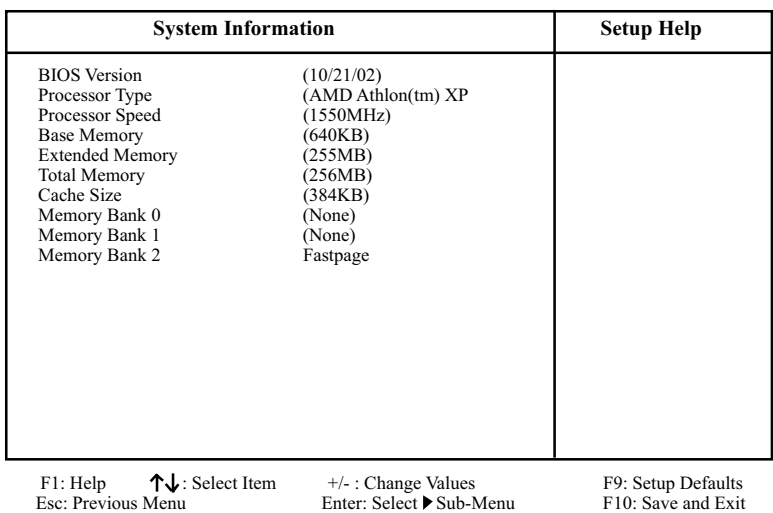

#### **AMIBIOS NEW SETUP UTILITY - VERSION 3.31a**

2. Press <ESC> to return to the Main Menu. In case any irregular reading appears about your system, it indicates that a problem exists therein. To solve the problem, a hardware engineer or your dealer is recommended.

## **4-6.11 Set Supervisor Password**

This option allows you to set a Supervisor password for the system:

1. Choose "Set Supervisor Password" in the Main Menu and press <Enter>. Then the following message appears:

```
[ Enter new supervisor password ]
```
- 2. The first time you run this option, enter your password up to 8 characters and press <Enter>. (The screen does not display the entered characters.)
- 3. After you enter the password, the following message appears prompting you to confirm the password:

#### **[ Retype new supervisor Password ]**

- 4. Enter the same password "exactly" the same as you have just typed to confirm the password and press <Enter>.
- 5. The following message appears to confirm the new password setup.

[ New supervisor password installed ]

Any Key to Continue

- 6. Then press any key to continue your CMOS Setup. To save the password setup, you should press "Save & Exit Setup" and choose "yes" to exit and save setup.
- 7. After the Supervisor password is set, you have to choose whether the password is for entering the system or only for entering BIOS Setup program. To make the choice, please enter BIOS Setup and choose "Advanced BIOS Features" in the main menu. (At entering BIOS Setup, you have to enter the password now.) In "Advanced BIOS Features", choose "Password Check" and change the option. The "Setup" option is to set the password only for entering BIOS Setup. The "Always" option is to set the password for entering the system.

8. To change or remove a current supervisor password, choose "Set Supervisor Password" and press <Enter>. An instruction box appears on the screen, prompting you to enter the current password first:

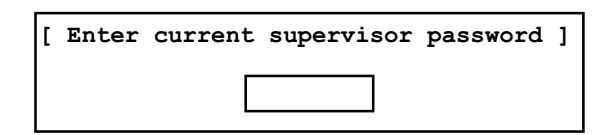

9. Type the current password with keyboard and then press <Enter>. An instruction box appears, prompting you to enter new supervisor password:

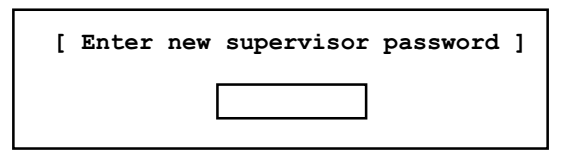

10. If you enter a new password into the box, you will be using this new password after you have finished and saved this new setup. Instead, if you press <Enter> before you enter any new password into the instruction box, another message box appears, telling you that you have disabled the Supervisor password. That means, no password is set for either entering BIOS Setup or system:

[ Supervisor password disabled ]

Any Key to Continue

**NOTE:** If you forget or lose a supervisor password, the only way to access the system is to clear the CMOS. All setup informations will then be cleared including the password and you need to run the BIOS setup program again so as to reconfigure BIOS.

## **4-6.12 Load Optimized Defaults**

 When you press <Enter> on this item, you will get a confirmation dialog box with a message similar to:

```
[ Load Optimized Settings ]
```
**Press [Enter] to continue or [ESC] to abort**

Press <Enter> now to load Optimal values for all the Setup options.

# **4-6.13 Save & Exit Setup**

Save & Exit Setup allows you to save all modifications you have specified into the CMOS memory. Highlight this option on the Main Menu and press <Enter>. The following message appears:

**[ Saving current settings and exit ]**

**Press [Enter] to continue or [ESC] to abort**

Press <Enter> key to save the configuration changes and exit CMOS Setup to restart your system.

### **4-6.14 Exit Without Saving**

Exit Without Saving option allows you to exit the Setup Utility without saving the modifications that you have specified. Highlight this option on the Main Menu and the following message appears:

**[ Quit Without Saving Changes ]**

**Press [Enter] to continue or [ESC] to abort**

Follow the message and press <Enter> key to exit CMOS Setup and restart system.

**84**